## **Roland**

**Синтезатор**

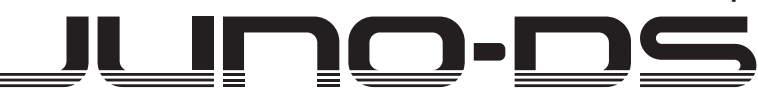

**Руководство пользователя**

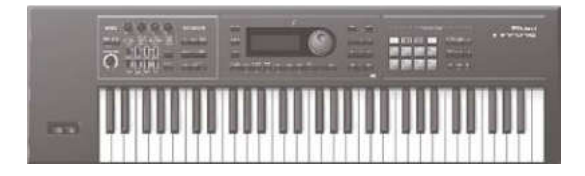

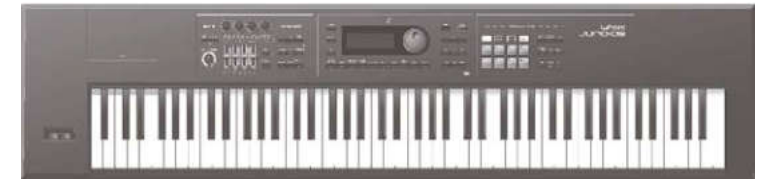

#### **Содержание**

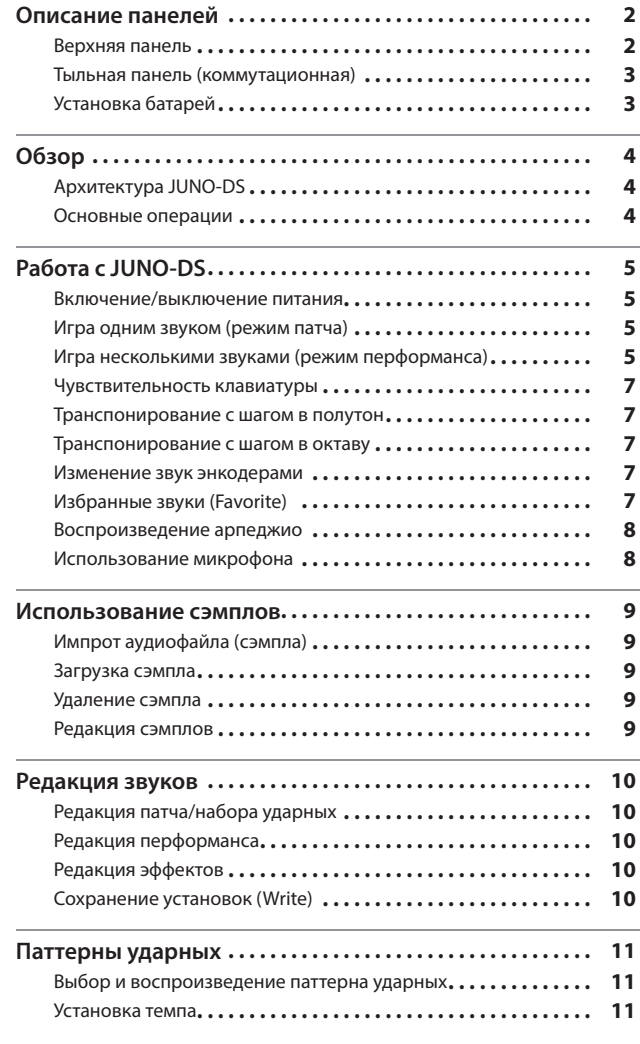

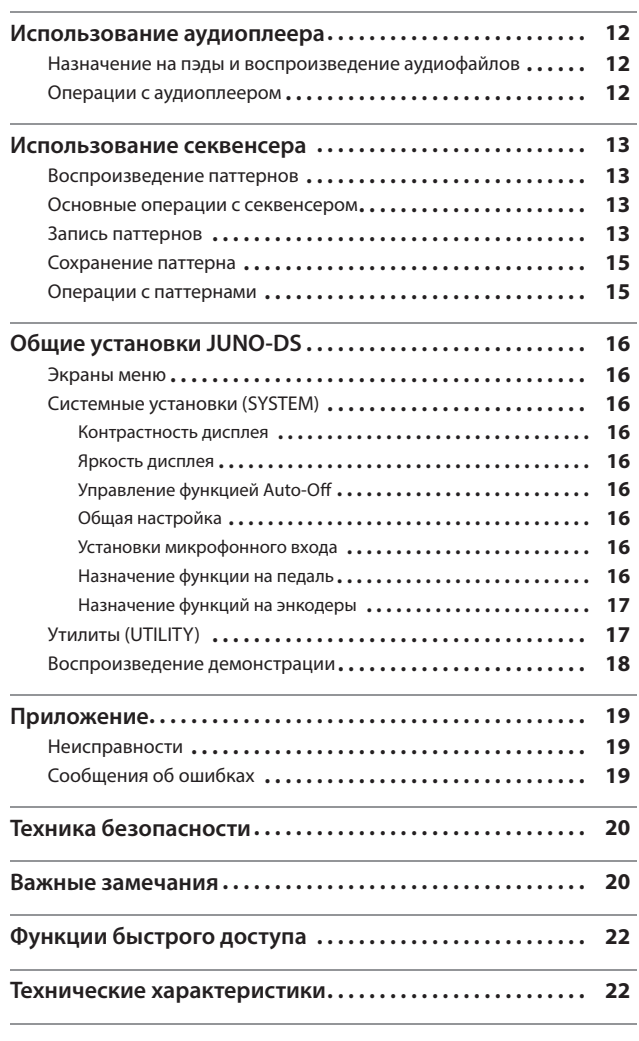

**Руководство пользователя (данный документ)**

В нем приведена информация, необходимая для работы с JUNO-DS.

 **Документация PDF (загружается с веб-сайта)**

- 5 **Описание параметров**
- Подробное описание всех параметров JUNO-DS. 5 **Спецификация MIDI (на английском)**

Подробное описание всех MIDI-сообщений.

## **Доступ к документации PDF**

- **1. Введите в компьютере следующий веб-адрес: http://www.roland.com/manuals/** I
- **2. Выберите "JUNO-DS".**

Прежде чем приступить к использованию прибора, внимательно прочтите разделы "Техника безопасности" и "Важные замечания" (стр. 20)). После прочтения сохраните документацию, она может пригодиться в дальн © 2015 ROLAND CORPORATION

# Описание панелей

## **Верхняя панель**

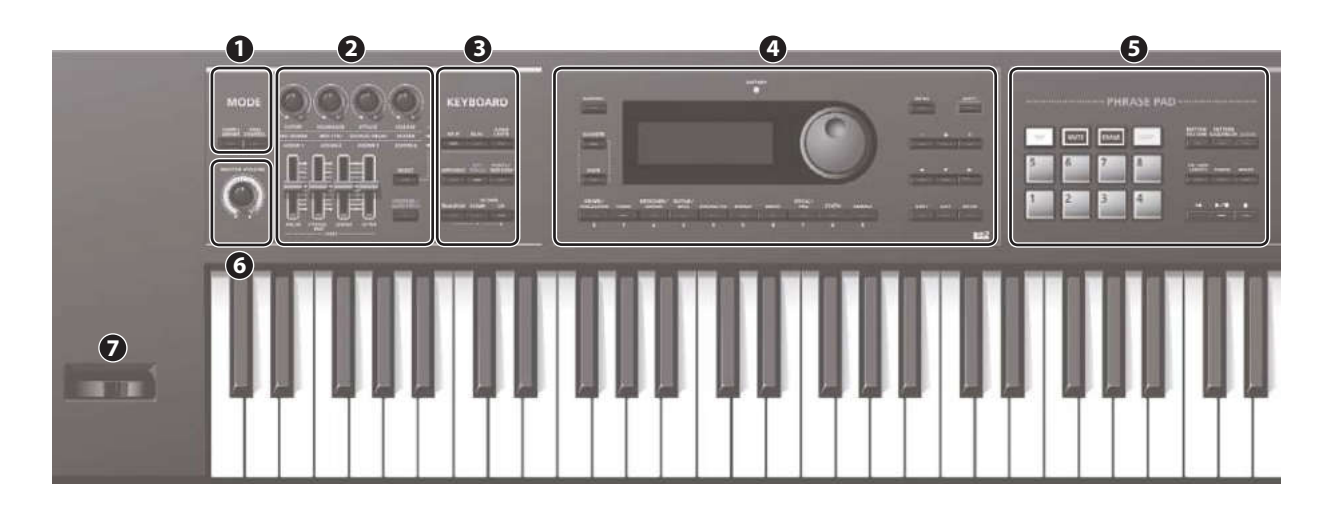

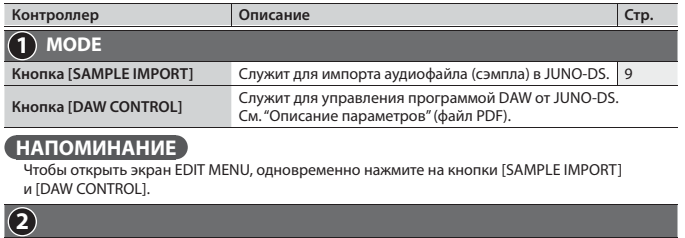

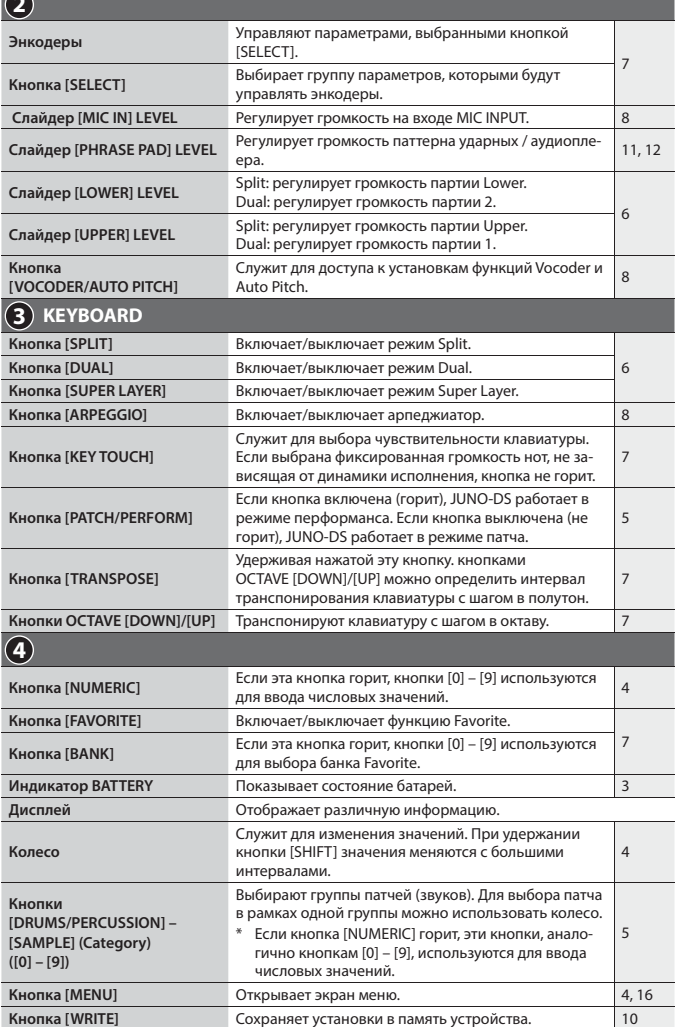

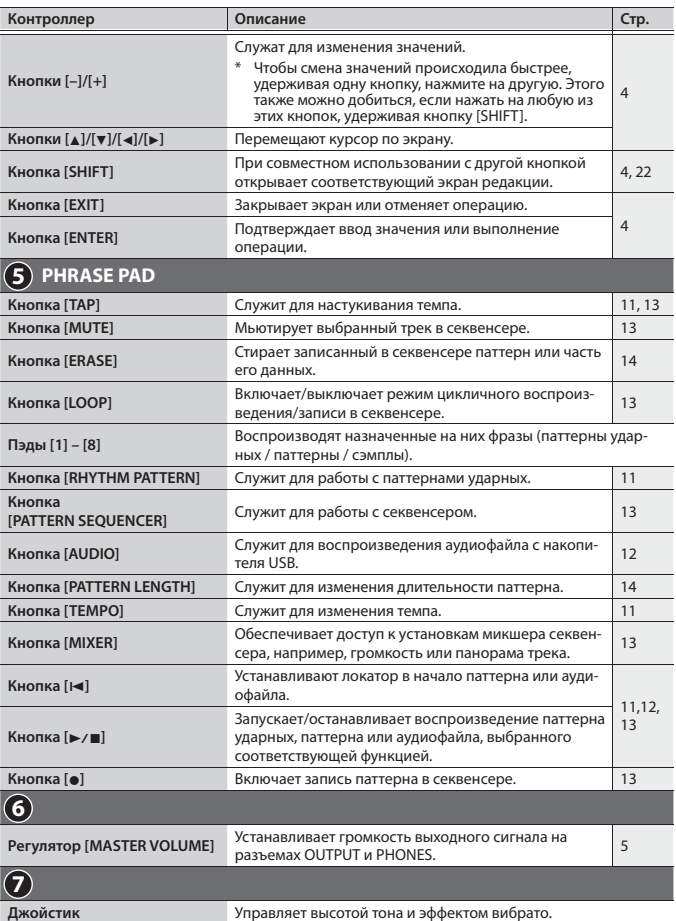

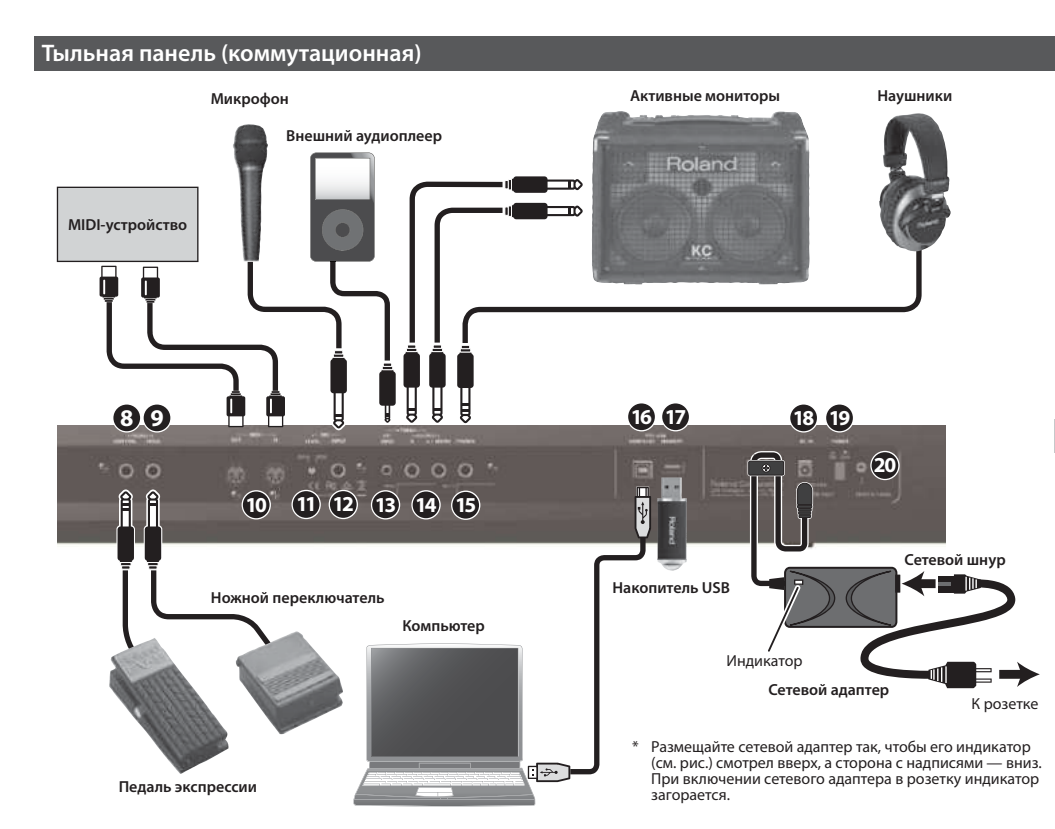

Во избежание сбоев в работе и/или повреждения оборудования всегда устанавливайте в минимум громкость и отключайте питание всех устройств перед коммутацией.

#### **Функция Auto Off**

Питание прибора автоматически отключается через определенный промежуток времени после последней манипуляции с ним (функция Auto Off ). Чтобы этого не происходило, выключите функцию Auto Off (стр. 16).

#### **ЗАМЕЧАНИЕ**

- 5 При выключении питания все отредактированные установки теряются. Чтобы этого не произошло, их предварительно необходимо сохранить.
- 5 Чтобы продолжить работу с прибором, снова включите его питание.

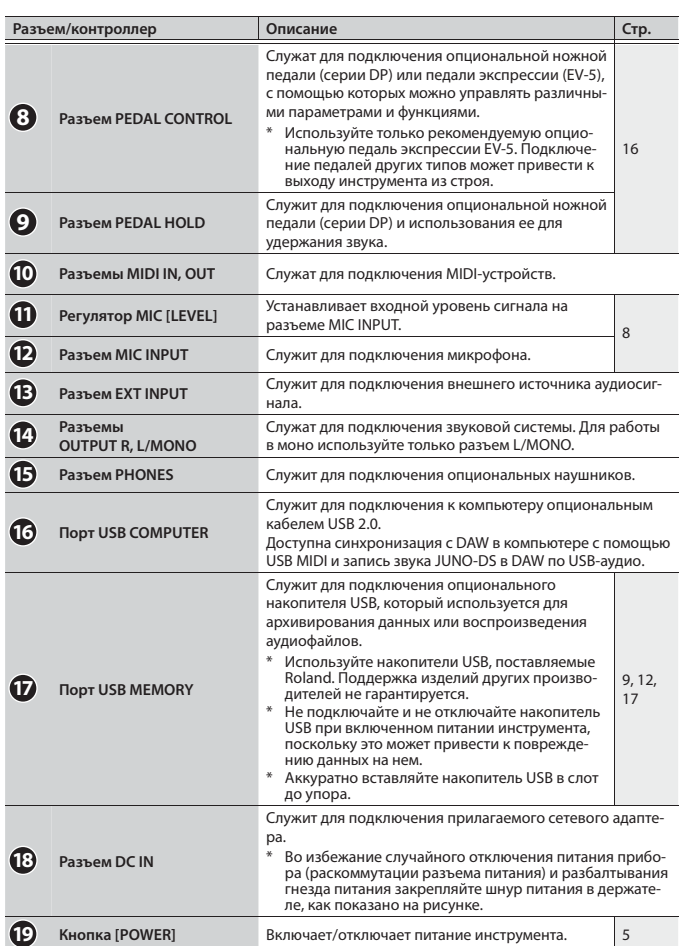

**20 Клемма заземления** См. "Клемма заземления" (стр. 20).

#### **Установка батарей**

Если установить 6 аккумуляторов Ni-MH формата AA, можно использовать JUNO-DS без сетевого адаптера.

#### **1. Откройте крышку батарейного отсека.**

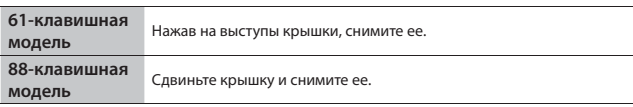

- Переворачивая прибор, не повредите выступающие кнопки и регуляторы. Обращайтесь с прибором осторожно, не роняйте его.
- **2. Установите батареи в отсек, соблюдая полярность.**

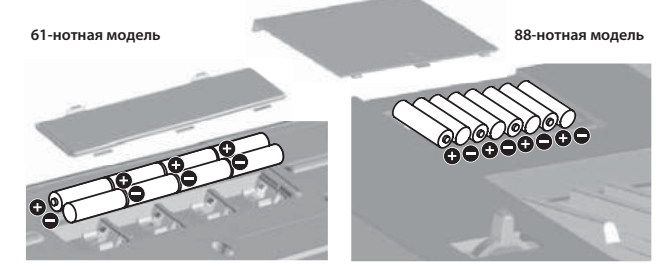

**3. Надежно закройте крышку батарейного отсека.**

#### **ЗАМЕЧАНИЕ**

При неаккуратном обращении батареи могут взорваться и протечь. Выполняйте все требования, изложенные в брошюре "Техника безопасности" и в данном руководстве (стр. 20).

#### **Замена батарей (индикатор BATTERY)**

- Если батареи разряжены, начинает гореть или мигать индикатор BATTERY.
- 5 При первых признаках разряда батарей индикатор BATTERY загорается.
- Если продолжать работу с JUNO-DS, индикатор начинает мигать. В этом случае при первой же возможности замените батареи.

#### **ЗАМЕЧАНИЕ**

- 5 Если продолжать использовать прибор при мигающем индикаторе, на экран выведется "Battery Low!", и дальнейшая эксплуатация прибора будет невозможна.
- 5 Показания индикатора BATTERY являются приблизительными.

#### **Архитектура JUNO-DS**

Обзор

#### **Секция контроллеров**

Эта секция состоит из клавиатуры, джойстика, регуляторов и кнопок панели, а также педали, которая подключается к тыльной панели.

Информация об исполнении, генерируемая при нажатии/отпускании клавиши или нажатии на педаль Hold, подается в секцию тон-генератора.

#### **Секция тон-генератора**

Эта секция получает данные исполнения от секции контроллеров и согласно им производит звук.

#### **Эффекты**

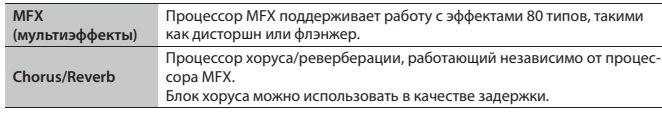

\* Процессоры MFX и Chorus/Reverb могут использовать различные установки для каждого патча и перформанса.

#### **Пэды**

Пэды [1] – [8] воспроизводят назначенные на них фразы.

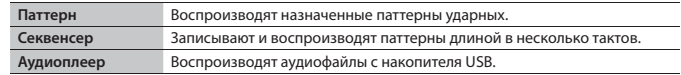

#### **Патч**

Воспроизводимый звук называется патчем. Каждый патч может включать в себя до 4 "тембров", что дает возможность создавать различные звуки, комбинируя их.

#### **Набор ударных**

Набор ударных — это совокупность перкуссионных инструментов или спецэффектов, каждый из которых назначен на определенную ноту (клавишу).

#### **Сэмпл**

Звук, созданный с помощью функции Sample Import (стр. 9).

#### **Перформанс**

Перформанс позволяет организовать различные патчи, наборы ударных и сэмплы в 16 партий, давая возможность их одновременного воспроизведения. К установкам перформанса также относятся следующие режимы.

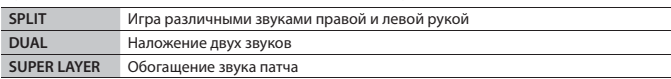

При выборе Split или Dual используются патчи партий 1 и 2.

"**Режим патча**" служит для игры одним звуком (патч, набор ударных или сэмпл). "**Режим перформанса**" служит для воспроизведения перформанса. При использовании режимов SPLIT/DUAL/SUPER LAYER всегда активен режим перформанса (кнопка [PATCH/PERFORM] горит).

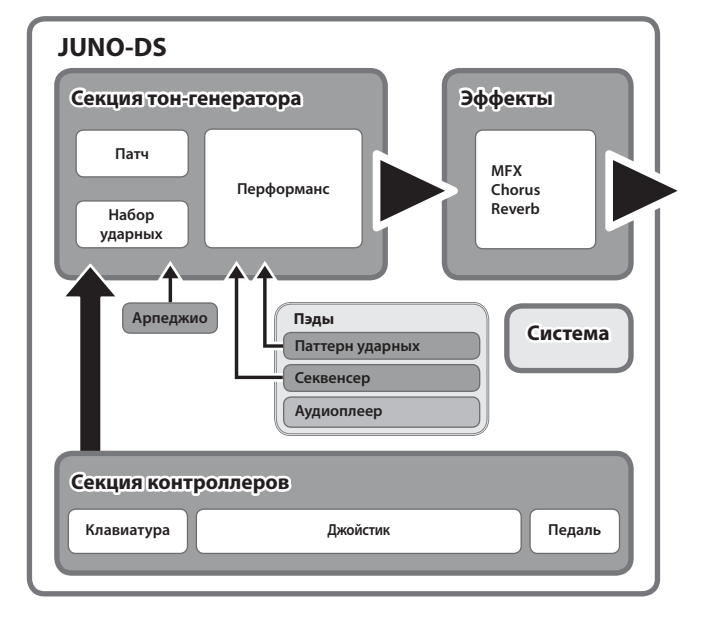

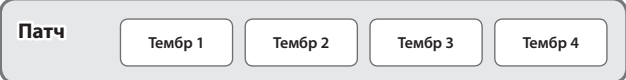

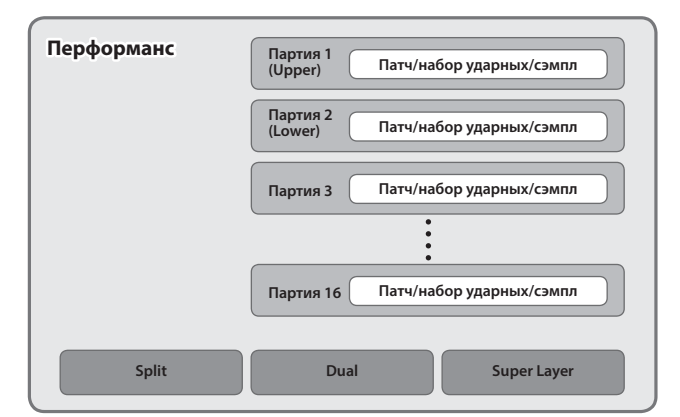

#### **Основные операции**

#### **Перемещение курсора**

Для выбора значения параметра на экране используются кнопки курсора [▲]/[▼]/[◄]/[▶]. Если удерживать кнопку курсора, курсор продолжит перемещаться.

Если удерживать кнопку курсора одного направления и нажать на кнопку курсора противоположного направления, скорость перемещения курсора возрастет.

#### **Изменение значения**

Для изменения выбранного курсором значения используйте колесо или кнопки [–]/[+].

- При удержании нажатой кнопки [SHIFT] и вращении колеса смена значения происходит с большими интервалами.
- 5 В случае кнопок [–]/[+], ускорение смены значения произойдет, если удерживать одну кнопку и нажать на другую.

#### **Ввод чисел**

Если кнопка [NUMERIC] включена (горит), кнопками [0] – [9] можно вводить числовые значения. После ввода числа кнопками [0] – [9] нажмите на кнопку [ENTER].

#### **Кнопка [ENTER]**

Служит для подтверждения введенного значения или выполнения операции.

#### **Кнопка [EXIT]**

Служит для закрывания экрана или отмены операции.

#### **Кнопка [MENU]**

Служит для выбора каких-либо установок меню.

#### **Сохранение установок**

Если нажать на кнопку [WRITE], откроется экран WRITE MENU, позволяющий сохранить патч (набор ударных) или перформанс.

#### **Кнопка [SHIFT]**

Если, удерживая кнопку [SHIFT], нажать на другую кнопку, откроется эфран установок, соответствующий нажатой кнопке. См. "Функции быстрого доступа" (стр. 22).

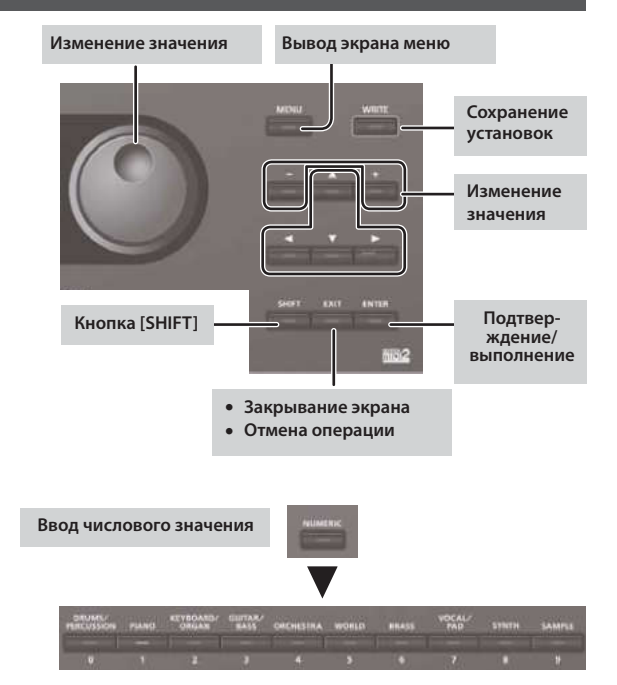

#### **Включение/выключение питания**

Во избежание повреждения оборудования перед коммутацией устанавливайте в минимум громкость всех устройств. Даже после этого при включении прибора может быть слышен щелчок, но это признаком неисправности не является.

ö

#### **1. Сначала включите питание инструмен-**

**та, затем** — **внешних устройств.** Инструмент оборудован схемой защиты, поэтому вход в рабочий режим осуществляется с задержкой в несколько секунд.

Откроется экран следующего вида.

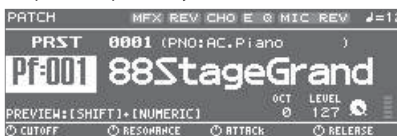

- В данном руководстве приведены примеры экранов. Однако в вашем инструменте может быть установлена другая операционная система. В результате примеры экранов, приведенные в данном руководстве, могут не совпадать с появляющимися на дисплее вашего инструмента.
- **2. Установите громкость регулятором [MASTER VOLUME].**

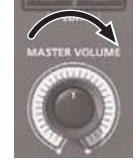

**Вкл. Выкл.**

#### **Выключение питания**

**1. Сначала выключите питание внешних устройств, затем** — **инструмента.**

 **Игра одним звуком (режим патча) 1. Убедитесь, что кнопка [PATCH/PERFORM] не горит.** Если кнопка [PATCH/PERFORM] горит, нажмите на нее, чтобы она погасла. JUNO-DS перейдет в режим патча, и откроется экран PATCH. **1 2**  PATCH [  $3$  PRST $(4)$ 888 **6 Filli 88StageGrand 9 8 EN: CSHIFT 10**   $\overline{\mathbf{0}}$ **©писан** № **Описани 1** Эффект вкл. (горит)/выкл. (не горит) **7** Имя патча **2** Темп **8** Транспонирование **3** Банк патча **9** Громкость патча **10** Измеритель уровня **4** Номер банка Параметры, устанавливаемые энко **6** Подгруппа дерами **6** Номер группы

#### **2. Кнопками [DRUMS/PERCUSSION] – [SAMPLE] выберите группу.**

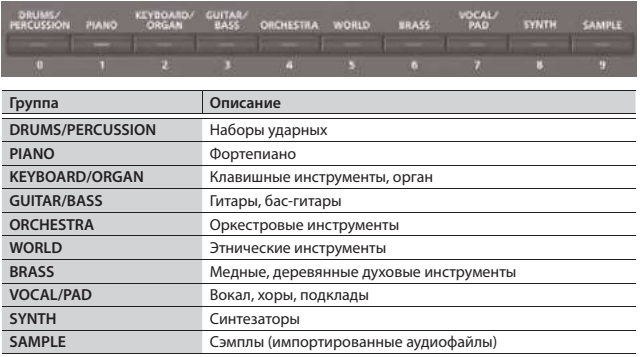

Патчи организованы в группы, назначенные на кнопки. Каждая группа подразделяется на подгруппы.

#### **3. Колесом выберите патч.**

#### **НАПОМИНАНИЕ**

Патчи, номер группы которых отмечен буквой "S" (например, Pf: S01), являются "специальными".

#### **Выбор банка**

#### **1. Выберите курсором поле банка и колесом выберите банк.**

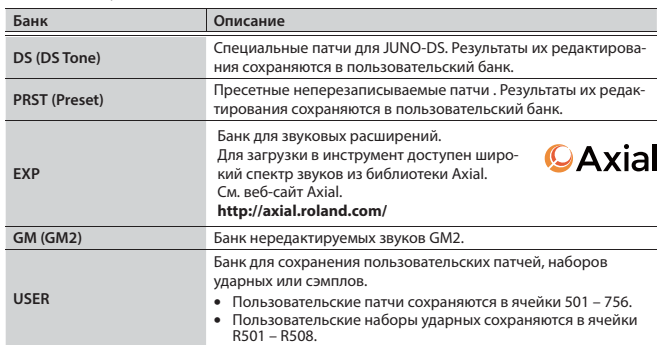

### **Игра несколькими звуками (режим перформанса)**

#### **1. Нажмите на кнопку [PATCH/PERFORM], чтобы она загорелась.**

**SPIFORM** 

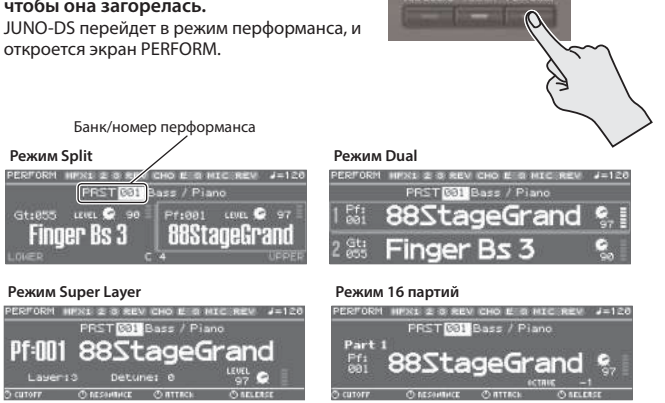

**2. Выберите курсором поле банка и колесом выберите банк.**

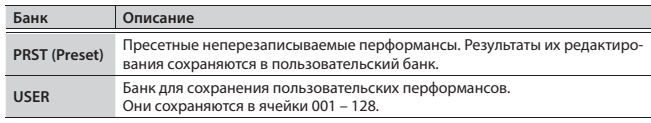

#### **3. Выберите курсором номер перформанса, а затем колесом – перформанс.**

- Если выбрать перформанс с включенным режимом Split, Dual или Super Layer, соответствующая кнопка загорится.
- Если в перформансе режимы Split, Dual или Super Layer не включены, он будет находиться в "**режиме 16 партий**"; это позволяет осуществить более детальные установки. См. "Описание параметров" (файл PDF).

Если установки патча/перформанса отредактированы, около его имени появляется символ "\*". Чтобы сохранить отредактированные установки, выполните операцию Write (стр. 10). После сохранения установок символ "\*" пропадет с экрана.

#### **Воспроизведение звуков в левой и правой зонах клавиатуры (SPLIT) 1. Нажмите на кнопку [SPLIT], чтобы она загорелась.** Откроется экран Split. **1 2**  ERFORM V CHOE Q MIC I  $= 120$ **3** PRST **801 Bass / Piano 4** LEVEL OR 90 Pf:001 LEVEL 52 97 Gt:055 **8 Finaer Bs 3 88StaneGrand 5** 6 **№ Описание** № **Описани 1** Эффект вкл. (горит)/выкл. (не горит) Номер группы Имя патча **<sup>6</sup>Upper 2** Темп **(партия 1)** Громкость патча **3** Банк перформанса Измеритель уровн **4** Номер/имя перформанса **7** Точка раздела Номер группы  $\Box$  окантовка **8**  Указывает на партию, для которой Имя патча **<sup>5</sup>Lower (партия 2)** Громкость патча можно выбрать другой патч Измеритель уров

После установки точки раздела зона правой руки воспроизводит патч партии Upper (партию 1), а левой руки — патч партии Lower (партию 2).

#### **Регулировка громкости**

Слайдерами [UPPER] LEVEL и [LOWER] LEVEL установите громкость (уровень) партий Upper (партии 1) и Lower (партии 2) соответственно. Значения "LEVEL" на экране будут также изменяться.

#### **Обмен местами патчей партий Upper/Lower**

**1. Удерживая кнопку [SPLIT], нажмите на кнопку [DUAL].**

#### **Переключение патчей**

#### **1. Нажмите на пэд [1] или [2] для выбора партии.**

**Пэд [1]** Upper (партия 1) **Пэд [2]** Lower (партия 2)

#### **2. Колесом выберите другой патч.**

Также можно использовать кнопки [DRUMS/PERCUSSION] – [SAMPLE].

#### **Выбор точки раздела**

**1. Удерживая кнопку [SPLIT], возьмите ноту, соответствующую новой точке раздела.**

Взятая нота станет точкой раздела. Точка раздела относится к партии Upper.

#### **Воспроизведение двух наложенных звуков (DUAL)**

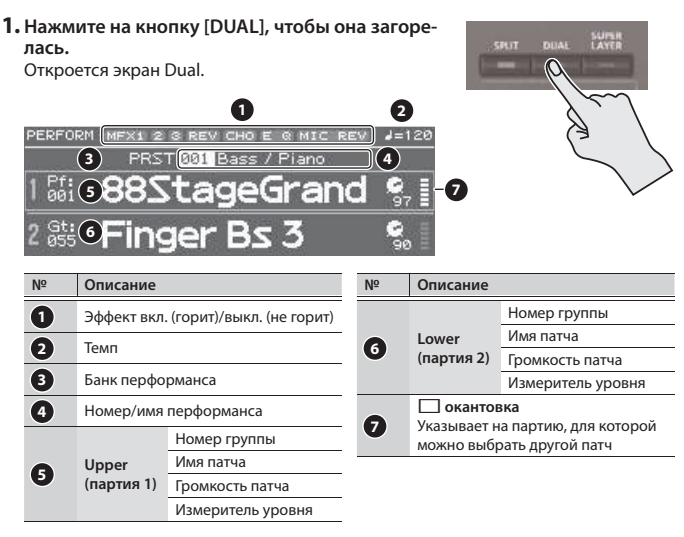

Патчи партий Upper (партии 1) и Lower (партии 2) будут звучать одновременно.

#### **Регулировка громкости**

Слайдерами [UPPER] LEVEL и [LOWER] LEVEL установите громкость (уровень) партий Upper (партии 1) и Lower (партии 2) соответственно. Значения "LEVEL" на экране будут также изменяться.

#### **Обмен местами патчей партий Upper/Lower**

**1. Удерживая кнопку [SPLIT], нажмите на кнопку [DUAL].**

#### **Переключение патчей**

**1. Нажмите на пэд [1] или [2] для выбора партии.**

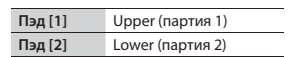

#### **2. Колесом выберите другой патч.**

Также можно использовать кнопки [DRUMS/PERCUSSION] – [SAMPLE].

#### **Обогащение звука патча (SUPER LAYER)**

Режим "Super Layer" формирует структуру из нескольких слоев, на каждый из которых назначен один и тот же патч, но с небольшой расстройкой по высоте. Это позволяет обогатить звучание и добиться ощущения "пространственного" звука.

#### **1. Выберите патч.**

**5** 

**2. Нажмите на кнопку [SUPER LAYER], чтобы она загорелась.**

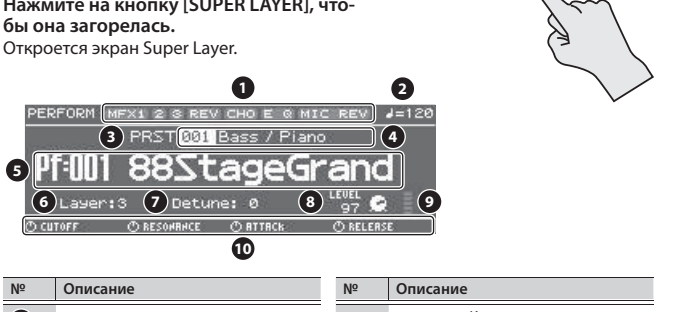

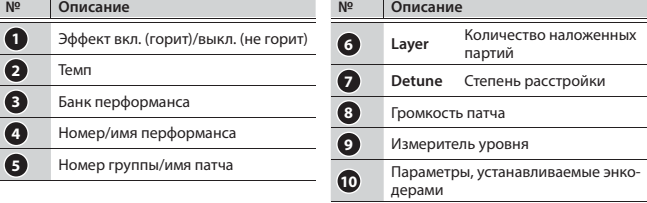

#### **3. Выберите курсором "Layer" или "Detune" и колесом измените установку.**

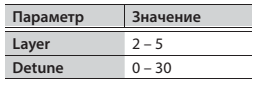

#### **Регулировка громкости**

Слайдерами [UPPER] LEVEL и [LOWER] LEVEL установите громкость (уровень). Значения "LEVEL" на экране будут также изменяться.

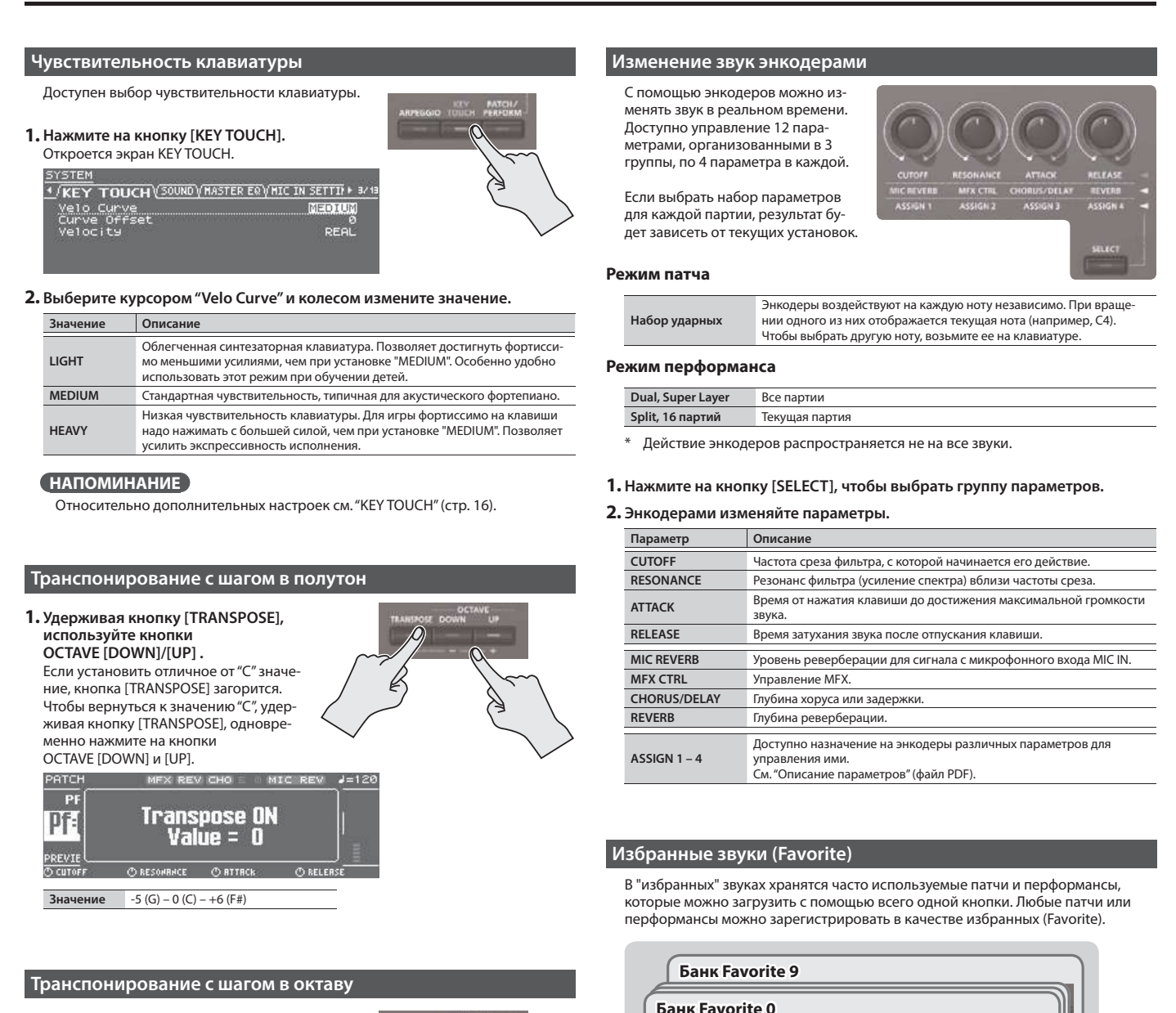

**1. Используйте кнопки OCTAVE [DOWN]/[UP].** Если выбрать отличное от "0" значение, кнопка OCTAVE [DOWN] или [UP] загорится. Чтобы восстановить значение "0", одновремен-

но нажмите на кнопки OCTAVE [DOWN] и [UP]. PATCH **MFX REV CHO** MIC R

Octave Shift = +1

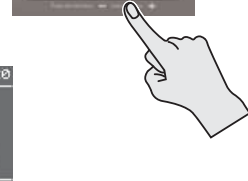

ORESONANCE ORTTACK

**Значение** -3 – 0 – +3

Действие данной функции зависит от текущего режима работы.

#### **Режим патча**

 $P$ Pf:

**REVI** 

Транспонируется выбранный патч. Эта установка не сохраняется.

#### **Режим перформанса**

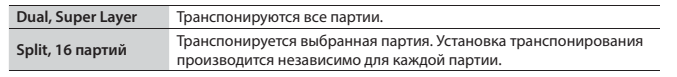

**CORELER:** 

Эти установки для каждой партии сохраняются в перформансе.

#### **Назначение избранного звука**

ние до 10 таких наборов.

**Favorite 0 – 9**

**ЗАМЕЧАНИЕ**

**1. Выберите назначаемый перформанс или патч.**

необходимо предварительно сохранить.

 $\bullet$  Десять избранных звуков, 0 – 9, составляют "набор". Доступно формирова-

 $\bullet$  Для назначения и загрузки избранных звуков используются кнопки [0] – [9].

Если изменить установки звука или клавиатуры (Split, Dual, Super Layer), перед назначением отредактированных установок в качестве избранных их

- **2. Нажмите на кнопку [BANK], чтобы она загорелась.**
- **3. Кнопками [0] [9] выберите банк для сохранения избранного звука.**
- **4. Удерживая кнопку [FAVORITE], нажмите на кнопку [0] – [9] для выбора номера ячейки, в которую сохраняется избранный звук.**

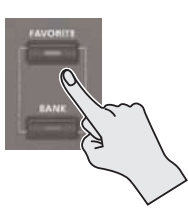

#### **Работа с JUNO-DS**

#### **Загрузка избранного звука**

- **1. Нажмите на кнопку [FAVORITE], чтобы она загорелась.**
- **2. Нажмите на кнопку [0] [9] для выбора избранного звука.**

#### **Переключение банков Favorite**

- **1. Нажмите на кнопку [BANK], чтобы она загорелась.** Кнопка [0] – [9], соответствующая текущему банку, замигает.
- **2. Кнопками [0] [9] выберите банк.**

#### **Просмотр/удаление избранных звуков**

**1. Удерживая кнопку [SHIFT], нажмите на кнопку [FAVORITE].** Откроется экран FAVORITE UTILITY.

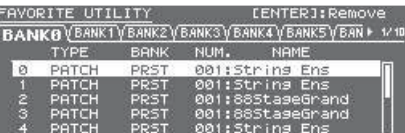

На экране FAVORITE UTILITY доступны следующие операции.

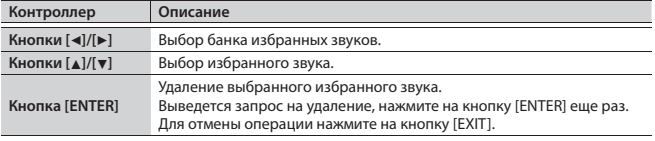

**2. Нажмите на кнопку [EXIT], чтобы закрыть экран FAVORITE UTILITY.**

#### **Воспроизведение арпеджио**

Доступно автоматическое создание арпеджио на основе взятых нот. Установки арпеджио не сохраняются.

**1. Нажмите на кнопку [ARPEGGIO], чтобы она загорелась.**

Откроется экран ARPEGGIO.

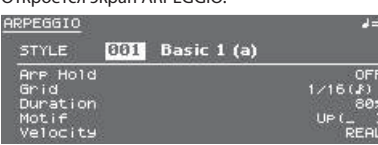

#### **2. Возьмите аккорд на клавиатуре.**

Начнется воспроизведение арпеджио, состоящего из нот взятого аккорда.

#### **НАПОМИНАНИЕ**

- Если "Arp Hold" установить в "ON", арпеджио будет воспроизводиться даже после снятия нот.
- 5 Если, удерживая кнопку [SHIFT], нажать на кнопку [ARPEGGIO], откроется экран ARPEGGIO, с включенной функцией Arp Hold.
- **3. Чтобы выключить арпеджиатор, еще раз нажмите на кнопку [ARPEGGIO], чтобы она погасла.**

#### **Выбор стиля арпеджио**

- **1. Нажмите на кнопку [ARPEGGIO], чтобы она загорелась.** Откроется экран ARPEGGIO.
- **2. Выберите курсором "STYLE" и колесом выберите стиль. Значение** 001 – 128

#### **Редактирование арпеджио**

- **1. Нажмите на кнопку [ARPEGGIO], чтобы она загорелась.** Откроется экран ARPEGGIO.
- **2. Выберите курсором параметр и колесом измените его значение.**
- **3. Нажмите на кнопку [EXIT], чтобы закрыть экран ARPEGGIO .**

#### **НАПОМИНАНИЕ**

Параметры экрана ARPEGGIO описаны в документе "Описание параметров" (файл PDF).

#### **Использование микрофона**

Для вокального исполнения можно подключить микрофон к разъему MIC IN тыльной панели.

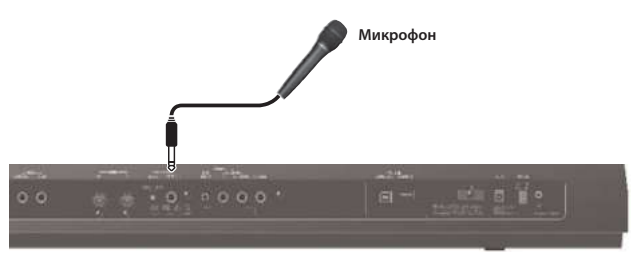

- 5 Уровень сигнала микрофона устанавливается регулятором MIC [LEVEL] тыльной панели таким образом, чтобы он не искажался.
- 5 Баланс громкости между сигналом микрофона и исполнением на инструменте устанавливается слайдером [MIC IN] верхней панели.

#### **Использование Vocoder/Auto Pitch**

Эффект "Vocoder" обычно применяется для обработки голоса, придавая ему характерный роботоподобный оттенок. Высота управляется нотами, взятыми на клавиатуре.

Функция "Auto Pitch" корректирует фальшиво спетые ноты. Она также позволяет создать своеобразный "механистический" эффект с помощью пошагового изменения высоты голоса.

- Пресетный банк (PRST) содержит по 10 установок Vocoder и Auto Pitch.
- **1. Нажмите на кнопку [VOCODER/AUTO PITCH], чтобы она загорелась.** Откроется экран VOCODER/AUTO-PITCH.

Mr:059 Voc:E

OCODER/AUTO-PITCH UNER 001 VociEnsmble

- **2. Выберите курсором поле банка, затем колесом выберите "PRST" или "USER".**
- **3. Выберите курсором поле номера, затем колесом выберите установку.**

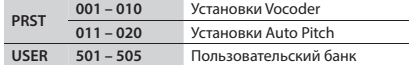

- **4. Играя на клавиатуре, пойте в микрофон.**
	- При использовании Auto Pitch играть на клавиатуре не требуется.
- **5. Выключите эту функцию, нажав на кнопку [VOCODER/AUTO PITCH] еще раз, чтобы она погасла.**

#### **НАПОМИНАНИЕ**

Настройки функций Vocoder/Auto Pitch приведены в документе "Описание параметров" (файл PDF).

# Использование сэмплов

Аудиофайлы, импортированные с помощью накопителя USB в JUNO-DS (называемые "сэмплами"), можно назначать на клавиатуру и воспроизводить. В режиме перформанса доступно назначение до 16 сэмплов (16 партий).

#### **ЗАМЕЧАНИЕ**

Импортируемый аудиофайл должен иметь формат WAV, 44.1 кГц, 16 бит. В противном случае выведется сообщение "Incorrect File!", и операция будет отменена.

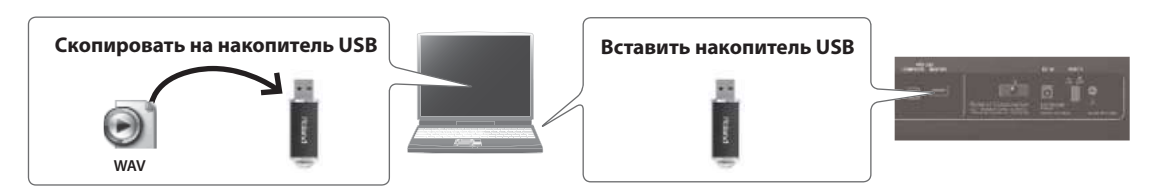

**Папка IMPORT 01.wav 02.wav 03.wav 04.wav 05.wav 06.wav 07.wav**

#### **Импрот аудиофайла (сэмпла)**

- **1. Отформатируйте накопитель USB на JUNO-DS (стр. 17).**
- **2. Выключите питание JUNO-DS и отсоедините накопитель USB.**
- **3. С помощью компьютера скопируйте аудиофайлы в папку "IMPORT".**
	- В именах папок и файлов используйте только однобайтные алфавитно-цифровые символы.
- **4. Установите накопитель USB в JUNO-DS и включите питание.**
- **5. Нажмите на кнопку [SAMPLE IMPORT].** Откроется экран SAMPLE MENU.
- **6. Выберите курсором "SAMPLE IMPORT" и нажмите на кнопку [ENTER].** Откроется экран SAMPLE IMPORT.

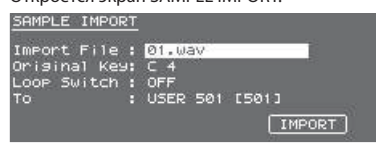

#### **7. Определите установки импортируемого сэмпла.**

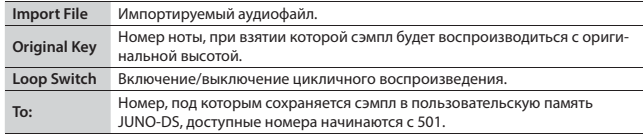

#### **НАПОМИНАНИЕ**

- Сэмпл автоматически назначается на клавиатуру в допустимом высотном диапазоне, до 2 октав выше Original Key и до самой нижней ноты клавиатуры.
- 5 Установки цикла и высоты можно изменить позже. См. "Описание параметров" (файл PDF).

#### **8. Выберите курсором "IMPORT" и нажмите на кнопку [ENTER].**

- Аудиофайл будет импортирован.
- \* Если пользовательская память переполнена, выведется сообщение "Memory Full!", и дальнейший импорт будет невозможен. В этом случае удалите лишние сэмплы из памяти.

## **9. Повторите шаги 7 – 8 для импорта всех нужных аудиофайлов в JUNO-DS.**

#### **НАПОМИНАНИЕ**

- 5 Чтобы импортированный аудиофайл использовать в качестве одного патча, нажмите на кнопку [SAMPLE].
- 5 Для больших файлов процедура импорта может занимать несколько минут.

#### **ЗАМЕЧАНИЕ**

Не отключайте питание прибора, пока с экрана не исчезнет надпись "Processing...".

#### **Загрузка сэмпла**

#### **1. Нажмите на кнопку [SAMPLE].**

- **2. Колесом выберите патч.**
	- Высоту изменить невозможно, если она более чем на две октавы выше значения Original Key.

#### **Удаление сэмпла**

- **1. Нажмите на кнопку [SAMPLE IMPORT].** Откроется экран SAMPLE MENU.
- **2. Выберите курсором "SAMPLE DELETE" и нажмите на кнопку [ENTER].** Откроется экран SAMPLE DELETE.
- **3. Выберите удаляемый сэмпл (патч).**
- **4. Выберите курсором "DELETE" и нажмите на кнопку [ENTER].** Выведется запрос на подтверждение. Для отмены операции нажмите на кнопку [EXIT].
- **5. Нажмите на кнопку [ENTER] для удаления сэмпла.**

#### **НАПОМИНАНИЕ**

5 Ноты перформанса, использующие удаленный сэмпл, звучать не будут. 5 Рекомендуется архивировать важные данные на накопитель USB или в компьютер (стр. 18).

#### **Редакция сэмплов**

- **1. Нажмите на кнопку [SAMPLE IMPORT].** Откроется экран SAMPLE MENU.
- **2. Выберите курсором "SAMPLE EDIT" и нажмите на кнопку [ENTER].** Откроется экран SAMPLE EDIT.
- **3. Выберите курсором ярлык и кнопками [**K**]/[**J**] переключайте страницы.**
- **4. Выберите курсором параметр и колесом измените его значение.**

#### **НАПОМИНАНИЕ**

Также доступно детальное редактирование установок сэмпла. См. "Описание параметров" (файл PDF).

**5. Сохраните установки, см. "Сохранение установок (Write)" (стр. 10).**

#### **НАПОМИНАНИЕ**

Подробно параметры описаны в документе "Описание параметров" (файл PDF).

#### **Редакция патча/набора ударных**

**1. Выберите патч или набор ударных, который нужно отредактировать.**

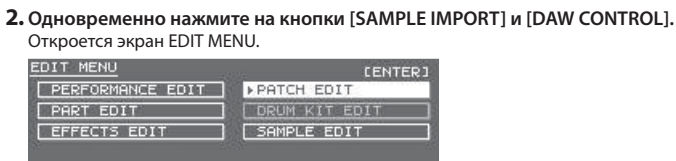

**3. Выберите курсором "PATCH EDIT" или "DRUM KIT EDIT" и нажмите на кнопку [ENTER].**

Откроется экран PATCH EDIT или DRUM KIT EDIT.

- **4. Выберите курсором ярлык и кнопками [**K**]/[**J**] переключайте страницы.**
- **5. Выберите курсором параметр и колесом измените его значение.**
- **6. Чтобы сохранить установки выполните операцию Write.**

#### **Редакция перформанса**

- **1. Нажмите на кнопку [PATCH/PERFORM], чтобы она загорелась.**
- **2. Выберите перформанс, который нужно отредактировать.**
- **3. Одновременно нажмите на кнопки [SAMPLE IMPORT] и [DAW CONTROL].** Откроется экран EDIT MENU.
- **4. Выберите курсором "PERFORMANCE EDIT" и нажмите на кнопку [ENTER].** Откроется экран PERFORMANCE EDIT.
- **5.** Выберите курсором ярлык и кнопками [◀]/[▶] переключайте страницы.
- **6. Выберите курсором параметр и колесом измените его значение.**
- **7. Чтобы сохранить установки выполните операцию Write.**

#### **Редакция эффектов**

Для режимов патча и перформанса установки эффектов производятся независимо.

#### **Режим патча**

Для каждого патча доступны мультиэффект (MFX), хорус и реверберация.

#### **Режим перформанса**

Для каждого перформанса доступны три мультиэффекта (MFX1, MFX2, MFX3), хорус и реверберация.

#### **Партии, на которые воздействует эффект MFX**

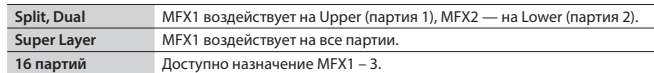

- **1. Одновременно нажмите на кнопки [SAMPLE IMPORT] и [DAW CONTROL].** Откроется экран EDIT MENU.
- **2. Выберите курсором "EFFECTS EDIT" и нажмите на кнопку [ENTER].** Откроется экран EFFECTS EDIT.
- **3. Выберите курсором параметр и колесом измените его значение.**

#### **4. Чтобы сохранить установки выполните операцию Write.**

#### **HAROMMAHAHIAE**

Если установки эффекта отредактированы, около имени патча/перформанса появляется символ

После сохранения патча/перформанса символ "\*" пропадет с экрана.

#### **Сохранение установок (Write)**

Если выключить питание или выбрать другой звук, произведенные изменения будут утеряны. Чтобы этого не произошло, выполните операцию Write.

#### **ЗАМЕЧАНИЕ**

Данные, ранее находящиеся в ячейке сохранения, будут переписаны.

#### **1. Нажмите на кнопку [WRITE], чтобы она загорелась.** Откроется экран WRITE MENU.

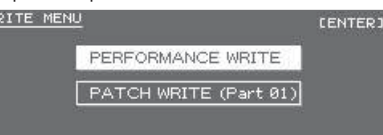

- Для перехода к экрану ввода имени удерживайте нажатой кнопку [WRITE].
	- 5 В зависимости от режима инструмента, будет автоматически выбрано PATCH WRITE или PERFORMANCE WRITE.
- **ЗАМЕЧАНИЕ**
	- Если в режиме перформанса символ "\*" появился и для патча, и для перформанса, сначала сохраните патч, а затем перформанс. Если сначала сохранить перформанс, отредактированные данные патча будут утеряны.

#### **2. Нажмите на кнопку [ENTER].**

Откроется экран ввода имени.

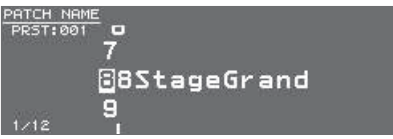

#### **3. Введите имя данных.**

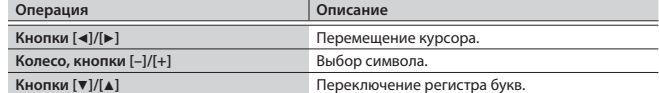

#### **Ввод/удаление символов**

**1. В процессе ввода имени нажмите на кнопку [MENU].** Откроется окно NAME MENU. При следующем нажатии на кнопку окно закроется.

**2. Выберите курсором "INSERT" или "DELETE" и нажмите на кнопку [ENTER]. Функция Описание**

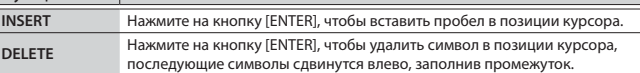

#### **4. После ввода имени нажмите на кнопку [ENTER].**

**5. Колесом выберите ячейку для сохранения установок.**

#### **6. Нажмите на кнопку [ENTER].**

Выведется запрос на подтверждение.

Для отмены операции нажмите на кнопку [EXIT].

**7. Нажмите на кнопку [ENTER], чтобы сохранить установки.**

#### **ЗАМЕЧАНИЕ**

Не отключайте питание прибора до тех пор, пока с экрана не исчезнет надпись "Writing...".

Паттерн ударных представляет собой фиксированную фразу, воспроизводимую ударно-перкуссионными инструментами. JUNO-DS может воспроизводить паттерны ударных, назначенные на пэды [1] – [8], чтобы под их аккомпанемент играть на клавиатуре. Паттерн ударных состоит из 8 "вариаций", которые объединены в "группу паттернов ударных". При выборе такой группы вариации автоматически назначаются на пэды [1] – [8].

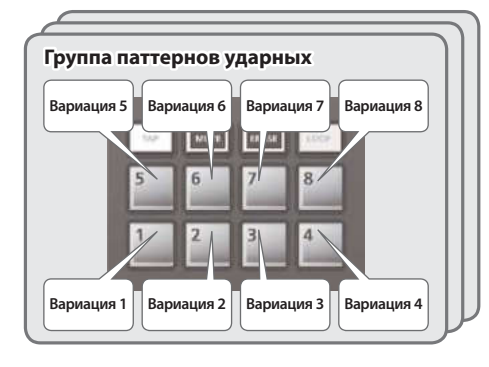

#### **Выбор и воспроизведение паттерна ударных**

**1. Нажмите на кнопку [RHYTHM PATTERN], чтобы она загорелась.** Откроется экран RHYTHM PATTERN.

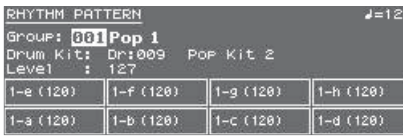

#### **2. Произведите установки паттерна ударных.**

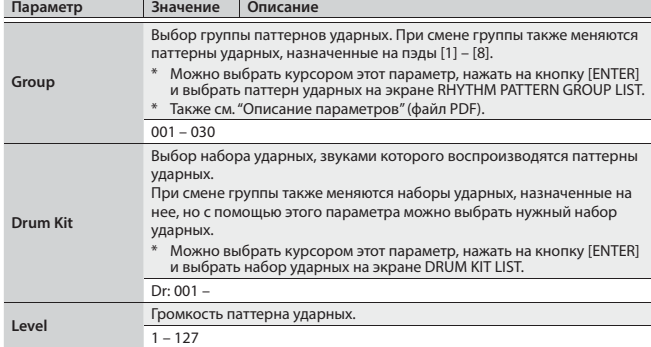

#### **ЗАМЕЧАНИЕ**

Установки паттерна ударных сохранить невозможно.

#### **3. Пэдами [1] – [8] воспроизводите паттерны ударных.**

Назначенный на нажатый пэд паттерн ударных воспроизводится, пэд при этом мигает.

Еще раз нажмите на пэд, чтобы остановить воспроизведение паттерна ударных (пэд будет гореть постоянно).

#### **Другие операции**

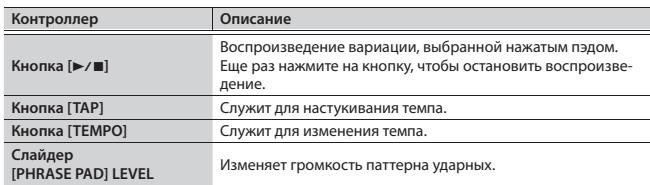

### **Установка темпа**

- **1. Нажмите на кнопку [TEMPO].**
- Откроется экран TEMPO.

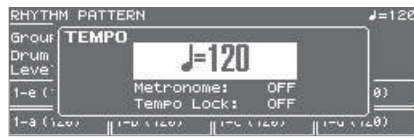

- **2. Колесом измените темп.**
- **3. Нажмите на кнопку [EXIT], чтобы вернуться к предыдущему экрану.**

#### **НАПОМИНАНИЕ**

- На экране TEMPO также можно включить/выключить следующие функции.
- Metronome (стр. 17)
- Tempo Lock (стр. 17)

Доступно воспроизведение аудиофайлов с накопителя USB, назначенных на пэды [1] – [8].

#### **Типы воспроизводимых аудиофайлов**

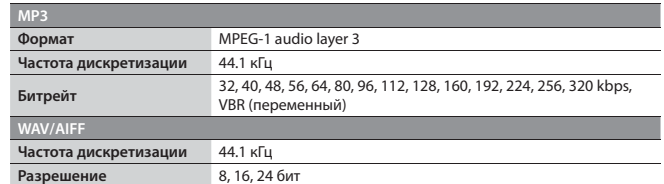

#### **ЗАМЕЧАНИЕ**

Одновременно доступно воспроизведение только одного аудиофайла.

#### **Назначение на пэды и воспроизведение аудиофайлов**

#### **НАПОМИНАНИЕ**

Если в папке "SONG LIST" накопителя USB присутствуют аудиофайлы, при включении питания они будут автоматически назначены на пэды.

**Папка SONG LIST**

**01.wav 02.wav 03.wav 04.wav 05.wav**

**06.wav 07.wav 08.wav**

**001.mp3 002.mp3 003.mp3 004.aif 005.aif**

**SONG2**

**SONG1**

- **1. Отформатируйте накопитель USB на JUNO-DS (стр. 17).**
- **2. Выключите питание JUNO-DS и отсоедините накопитель USB.**
- **3. С помощью компьютера создайте вложенную папку в папке "SONG LIST".**
	-
	- \* В именах папок и файлов используйте только однобайтные алфавитно-цифровые символы.
- **4. Скопируйте нужные аудиофайлы в созданную папку.**
- **5. Установите накопитель USB в JUNO-DS и включите питание.**

#### **6. Нажмите на кнопку [AUDIO].** Откроется экран AUDIO PLAYER.

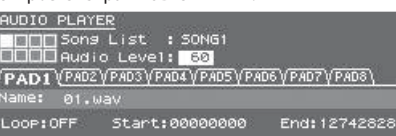

#### **7. Произведите установки аудиоплеера.**

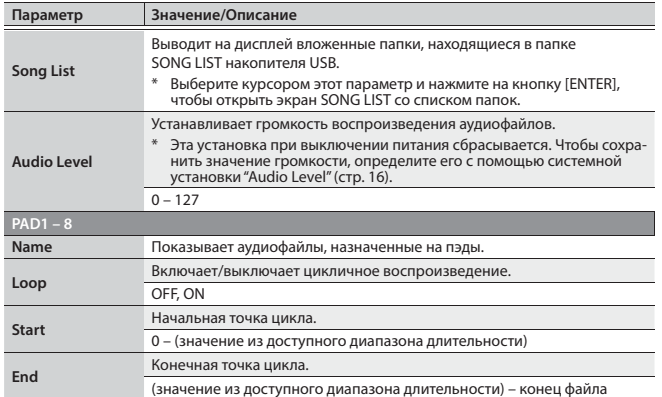

#### **ЗАМЕЧАНИЕ**

Установки цикла неприменимы для файлов MP3. Их перед импортом необходимо с помощью компьютера преобразовать в формат WAV или AIFF.

#### **8. Нажмите на кнопку [ENTER].**

Аудиофайлы из выбранной папки автоматически назначаются на пэды в нисходящем порядке их имен. Например, если выбрать папку SONG1, файлы будут назначены, как показано на рисунке.

#### **НАПОМИНАНИЕ**

Файлы в папке показываются в алфавитно-цифровом порядке, назначаются первые 8 файлов.

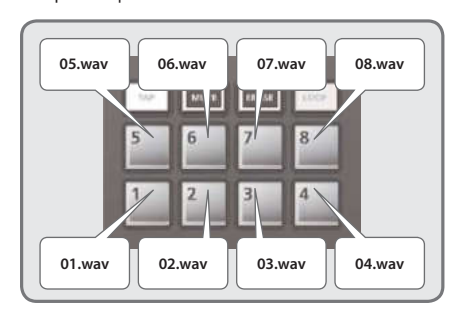

#### **9. Нажмите на один из пэдов [1] – [8].**

Пэд замигает, и начнет воспроизводиться назначенный на него аудиофайл. Еще раз нажмите на пэд, чтобы остановить воспроизведение (пэд будет гореть постоянно).

#### **Операции с аудиоплеером**

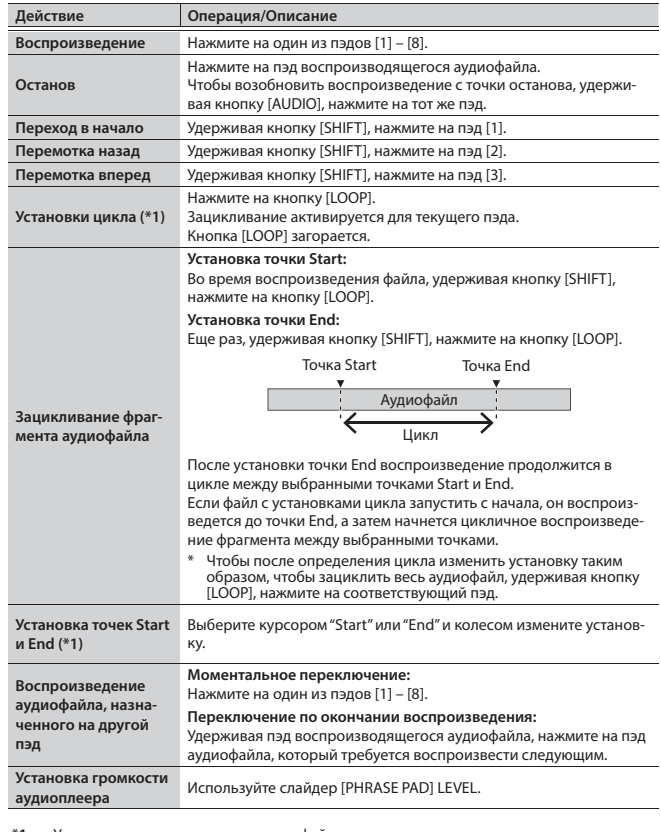

**\*1:** Установки цикла каждого изиаудиофайлов автоматически сохраняются в папке SONG LIST. Если переместить аудиофайл в другую папку, файл установок также будут перемещен вместе с ним.

Секвенсер позволяет записывать исполнение на клавиатуре и перемещения энкодеров, а затем циклично воспроизводить их. Записанные данные называются "паттерном", доступно создание и сохранение паттернов длительностью до 8 тактов.

 $\bullet$  Паттерн состоит из треков  $1 - 8$ , запись осуществляется на выбранный трек. 5 Всего доступно 32 пресетных (PRST) и 128 пользовательских (USER) паттернов, которые хранятся в "банке паттернов".

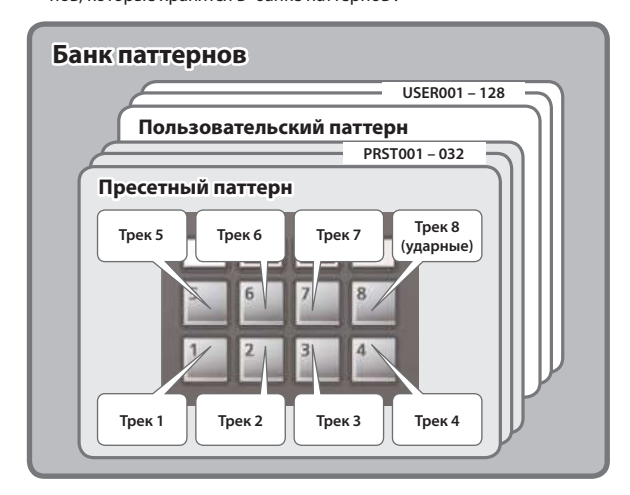

#### **Воспроизведение паттернов**

#### **Воспроизведение текущего паттерна**

1. При горящей кнопке [PATTERN SEQUENCER] нажмите на кнопку [►/■]. Еще раз нажмите на кнопку для останова воспроизведения.

. . . . . . . . . . . . . .

#### **Выбор и воспроизведение паттерна**

**1. Нажмите на кнопку [PATTERN SEQUENCER], чтобы она загорелась.** Откроется экран PATTERN SEQUENCER.

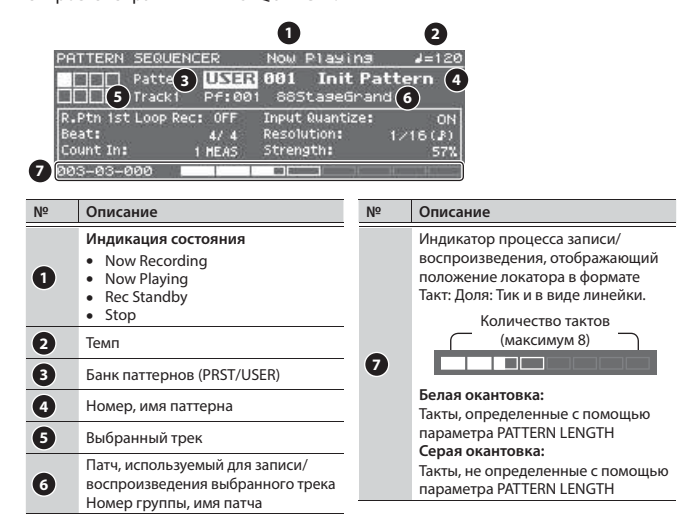

**2. Выберите курсором поле банка паттернов и колесом выберите "PRST" или "USER".**

**3. Выберите курсором номер паттерна и колесом выберите паттерн.**

#### **НАПОМИНАНИЕ**

Можно выбрать курсором номер паттерна, нажать на кнопку [ENTER] и выбрать паттерн на открывшемся экране PATTERN LIST.

**4.** Нажмите на кнопку [►/■] для воспроизведения паттерна. Еще раз нажмите на кнопку для останова воспроизведения.

#### **Мьютирование выбранного трека**

При воспроизведении паттерна некоторые треки можно заглушать.

- **1. Нажмите на кнопку [MUTE], чтобы она загорелась.** Включится режим мьютирования.
- **2. Пэдами [1] [8] выберите треки, которые нужно заглушить.** Можно нажать несколько пэдов. Нажатый пэд начнет мигать, и трек замьютируется. Для отмены мьютирования трека нажмите мигающий пэд.

#### **3. Нажмите на кнопку [MUTE], чтобы она погасла.**

Режим мьютирования выключится.

Состояние мьютирования треков сохраняется даже после выхода из режима мьютирования.

#### **Основные операции с секвенсером**

Работа с секвенсером доступна только на экране PATTERN SEQUENCER, для перехода к которому необходимо нажать на кнопку [PATTERN SEQUENCER].

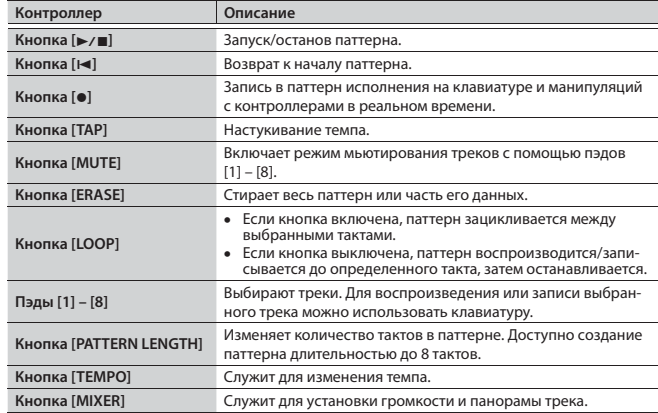

#### **Запись паттернов**

**1. Нажмите на кнопку [PATTERN SEQUENCER], чтобы она загорелась.** Откроется экран PATTERN SEQUENCER.

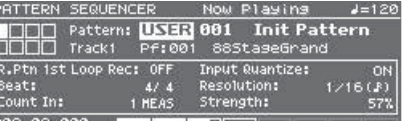

**2. Выберите пользовательский паттерн для записи.**

#### **Создание новой записи**

При записи "с нуля" выберите USER "Init Pattern" (по умолчанию) или используйте операцию PATTERN ERASE (стр. 14) для очистки паттерна.

#### **3. Нажмите на кнопку [**t**].**

Кнопка [●] замигает, и JUNO-DS перейдет в режим готовности к записи.

#### **4. Произведите установки записываемого паттерна.**

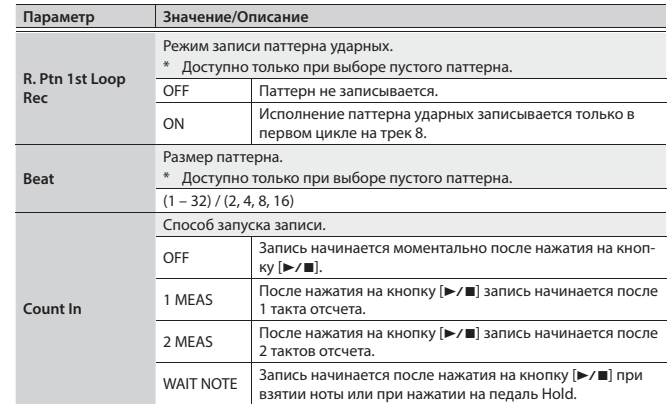

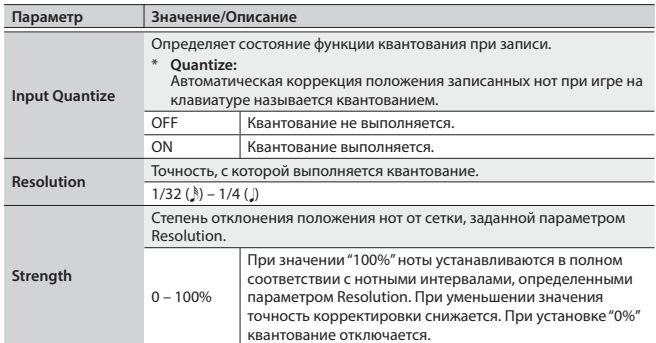

#### **5. По необходимости произведите следующие установки.**

#### **Изменение количества тактов паттерна**

См. "Изменение длины паттерна (PATTERN LENGTH)" (стр. 14).

#### **Запись паттерна ударных**

Если параметр R. Ptn 1st Loop Rec установить в ON, воспроизведение паттерна записывается в первый цикл после начала записи.

#### **1. Нажмите на кнопку [RHYTHM PATTERN].**

Откроется экран RHYTHM PATTERN.

- **2. Выберите группу паттернов и набор ударных.**
- **3. Нажмите на кнопку [EXIT], чтобы закрыть экран RHYTHM PATTERN.**

#### **Изменение темпа записи**

- **1. Нажмите на кнопку [TEMPO].**
- Откроется экран TEMPO.
- **2. Колесом выберите удобный для записи темп.**
- **3. Нажмите на кнопку [EXIT], чтобы закрыть экран TEMPO.**
- Данные изменения темпа не записываются.

#### **НАПОМИНАНИЕ**

Можно установить темп, настукивая по кнопке [TAP].

#### **Использование метронома**

- **1. Нажмите на кнопку [TEMPO].** Откроется экран TEMPO.
- **2. Выберите курсором "Metronome" и колесом установите значение "ON".**
- **3. Колесом установите удобный для записи темп.**
- **4. Нажмите на кнопку [EXIT], чтобы закрыть экран TEMPO.**

#### **НАПОМИНАНИЕ**

Включить/выключить метроном можно, удерживая кнопку [SHIFT] и нажав на кнопку [TEMPO].

#### **6. Пэдами [1] – [8] выберите записываемый трек.**

Выбранный пэд загорится.

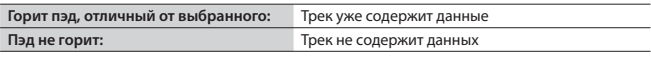

#### **Изменение звука записанного трека**

- **1. Выберите курсором номер группы и нажмите на кнопку [ENTER].**
- Откроется экран PATCH LIST.
- **2. Выберите патч.**
	- Также можно использовать кнопки групп ([DRUMS/PERCUSSION] [SAMPLE]).
- **3. Нажмите на кнопку [EXIT], чтобы закрыть экран PATCH LIST.**

#### **7.** Нажмите на кнопку [►/■] для запуска записи.

#### **8. Играйте на клавиатуре.**

Манипуляции с энкодерами и джойстиком тоже записываются.

#### **НАПОМИНАНИЕ**

5 Включить/выключить режим LOOP REC можно, удерживая кнопку [SHIFT] и нажав на кнопку [LOOP].

**OFF** После записи заданного количества тактов происходит переход в режим воспроизведения.

- **ON** Запись продолжается, независимо от количества записанных тактов.
- 5 Если включить кнопку [LOOP] и установить R. Ptn 1st Loop Rec в ON, в первом цикле также будет записан паттерн ударных. В остальных проходах запись паттерна ударных останавливается, и будет звучать трек 8, на который он был записан.
- 5 Записываемые данные накладываются на предыдущие. Чтобы переписать их, сотрите данные и повторите запись.

#### **9.** Нажмите на кнопку [●].

Паттерн начнет воспроизводиться. Если еще раз нажать на кнопку [•], снова включится режим записи.

#### **10. Нажмите на кнопку [**s**] для останова секвенсера.**

Воспроизведение/запись паттерна остановится.

#### **Стирание части данных трека при записи/воспроизведении**

**1. В процессе записи или воспроизведения нажмите на кнопку [ERASE].** Пока кнопка удерживается, данные исполнения выбранного трека будут стираться из паттерна.

#### **Стирание всего паттерна или трека (PATTERN ERASE)**

**1. Удерживая кнопку [SHIFT], нажмите на кнопку [ERASE].** Откроется экран PATTERN ERASE.

#### **2. Выберите стираемый трек и нажмите на кнопку [ENTER].**

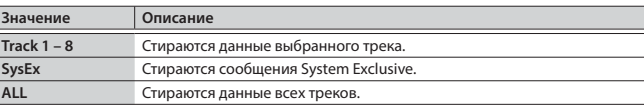

#### **Изменение длины паттерна (PATTERN LENGTH)**

**1. Нажмите на кнопку [PATTERN LENGTH].** Откроется экран PATTERN LENGTH.

#### **2. Выберите количество тактов и нажмите на кнопку [ENTER].**

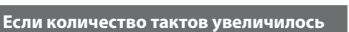

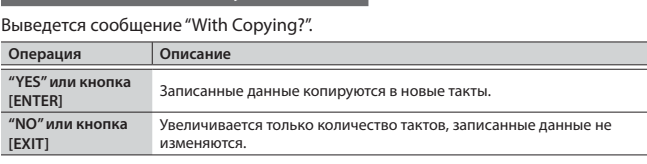

#### **Если количество тактов уменьшилось**

Записанные данные не изменяются, изменяется только количество воспроизводящихся тактов.

#### **Сохранение паттерна**

Созданный паттерн при выборе другого паттерна или выключении питания JUNO-DS будет утерян.

Чтобы этого не произошло, паттерн требуется сохранить.

**1. Находясь на экране PATTERN SEQUENCER, нажмите на кнопку [WRITE].** Откроется экран PATTERN NAME.

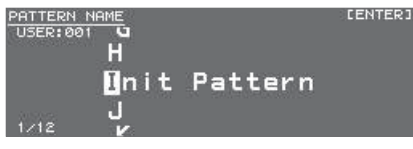

#### **2. Введите имя паттерна.**

#### **НАПОМИНАНИЕ**

См. "Сохранение установок (Write)" (стр. 10).

- **3. После ввода имени паттерна нажмите на кнопку [ENTER].** Откроется экран PATTERN WRITE.
- **4. Колесом выберите номер ячейки для сохранения паттерна.**

#### **ЗАМЕЧАНИЕ**

Если выбрать номер, под которым уже сохранены данные, старый паттерн перезапишется, и предыдущие данные будут утеряны.

#### **5. Нажмите на кнопку [ENTER].**

Выведется запрос на подтверждение. Для отмены операции нажмите на кнопку [EXIT].

- **6. Нажмите на кнопку [ENTER] для выполнения операции.**
- После выполнения операции выведется сообщение "Completed!".

#### **ЗАМЕЧАНИЕ**

Не отключайте питание прибора до тех пор, пока с экрана не исчезнет надпись "Writing...".

#### **Операции с паттернами**

- **1. Находясь на экране PATTERN SEQUENCER, нажмите на кнопку [MENU].** Откроется экран MENU.
- **2. Выберите курсором номер группы и нажмите на кнопку [ENTER].** Откроется экран PATTERN UTILITY.

#### **НАПОМИНАНИЕ**

Чтобы открыть экран PATTERN UTILITY, находясь на экране PATTERN SEQUENCER, удерживая кнопку [SHIFT], нажмите на кнопку [PATTERN SEQUENCERI.

**3. Выберите курсором операцию и нажмите на кнопку [ENTER].**

#### **Копирование паттерна**

**1. На экране PATTERN UTILITY выберите "PATTERN COPY" и нажмите на кнопку [ENTER].**

Откроется экран PATTERN COPY.

**2. Отредактируйте параметры.**

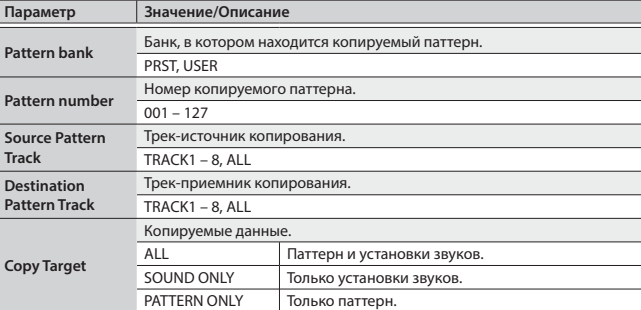

#### **3. Нажмите на кнопку [ENTER].**

Для отмены операции нажмите на кнопку [EXIT].

#### **Инициализация паттерна**

**1. На экране PATTERN UTILITY выберите "PATTERN INIT" и нажмите на кнопку [ENTER].**

Выведется запрос на подтверждение. Для отмены операции нажмите на кнопку [EXIT].

**2. Нажмите на кнопку [ENTER] для выполнения операции.**

#### **Импорт данных в паттерн из файла SMF**

Импорт данных из выбранного файла SMF производится во временную память. • При импорте текущее состояние временной памяти сбрасывается.

• Импортируемый файл SMF должен находиться в папке IMPORT накопителя **USB** 

#### **Импортируемые данные файла SMF:**

- Поддерживается работа только с файлами SMF формата 0.
- Импортируются только трека (партии), используемые JUNO-DS.
- Импортируется до 8 тактов данных SMF. Остальные данные игнорируются.
- **1. На экране PATTERN UTILITY выберите "SMF IMPORT" и нажмите на кнопку [ENTER].** Откроется экран SMF IMPORT.
- **2. Выберите импортируемый файл SMF.**

#### **НАПОМИНАНИЕ**

Для прослушивания выбранного файла SMF, находясь на экране SMF IMPORT, нажмите на кнопку  $[\blacktriangleright]$ 

#### **3. Нажмите на кнопку [ENTER].**

Выведется запрос на подтверждение. Для отмены операции нажмите на кнопку [EXIT].

**4. Нажмите на кнопку [ENTER] для выполнения операции.**

#### **Экспорт данных паттерна в SMF**

Паттерну, находящемуся во временной памяти, можно присвоить имя и экспортировать его в качестве данных SMF.

- Экспорт пресетных паттернов не предусмотрен.
- Экспортированный файл SMF сохраняется в папку "EXPORT" накопителя USB.
- **1. На экране PATTERN UTILITY выберите "SMF EXPORT" и нажмите на кнопку [ENTER].**

Откроется экран SMF EXPORT.

#### **2. Введите имя файла.**

- **3. Нажмите на кнопку [ENTER].** Выведется запрос на подтверждение. Для отмены операции нажмите на кнопку [EXIT].
- **4. Нажмите на кнопку [ENTER] для выполнения операции.**

# Общие установки JUNO-DS

#### **Экраны меню**

#### **1. Нажмите на кнопку [MENU].**

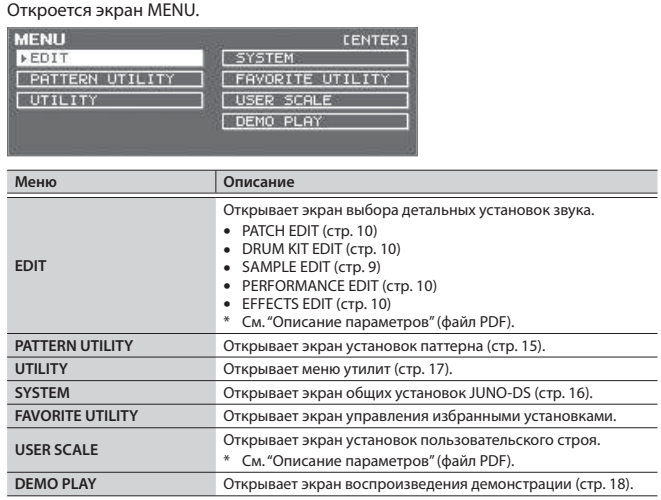

#### **2. Выберите курсором меню и нажмите на кнопку [ENTER].**

\* Если откроется дополнительный экран меню, повторите шаг 2.

- **3. Выберите курсором ярлык и кнопками [**K**]/[**J**] выбирайте страницы.**
- **4. Выберите курсором параметр и колесом измените его значение.**
- **5. Нажмите на кнопку [EXIT], чтобы закрыть экран.**

#### **Системные установки (SYSTEM)**

Эти установки распространяются на весь инструмент JUNO-DS в целом.

- **1. Нажмите на кнопку [MENU].**
- Откроется экран MENU.
- **2. Выберите курсором "SYSTEM" и нажмите на кнопку [ENTER].**
- **3. Выберите курсором ярлык и кнопками [**K**]/[**J**] перебирайте страницы.**
- **4. Выберите курсором параметр, и колесом измените его значение.**
- **5. Нажмите на кнопку [EXIT], чтобы закрыть экран.**

#### **НАПОМИНАНИЕ**

Отредактированные параметры сохраняются, если нажать на кнопку [WRITE], находясь на экране SYSTEM, или при выходе с экрана SYSTEM.

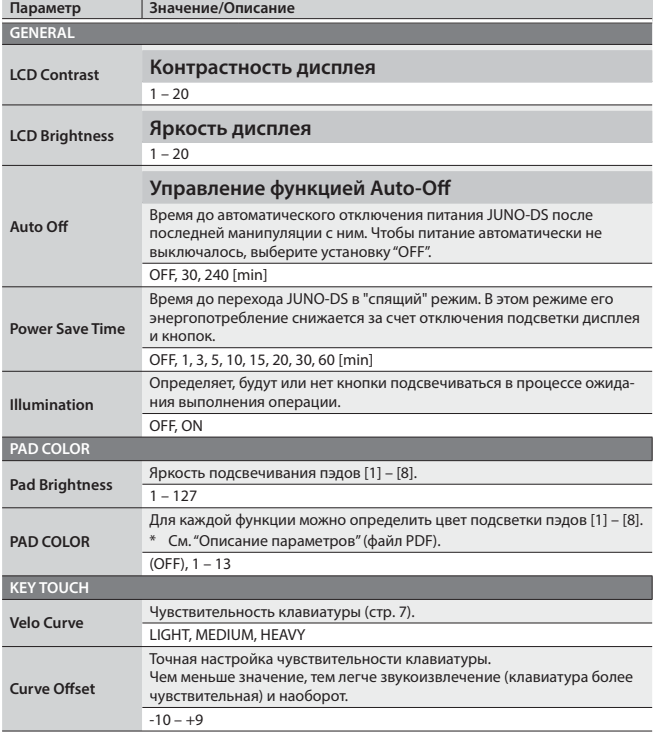

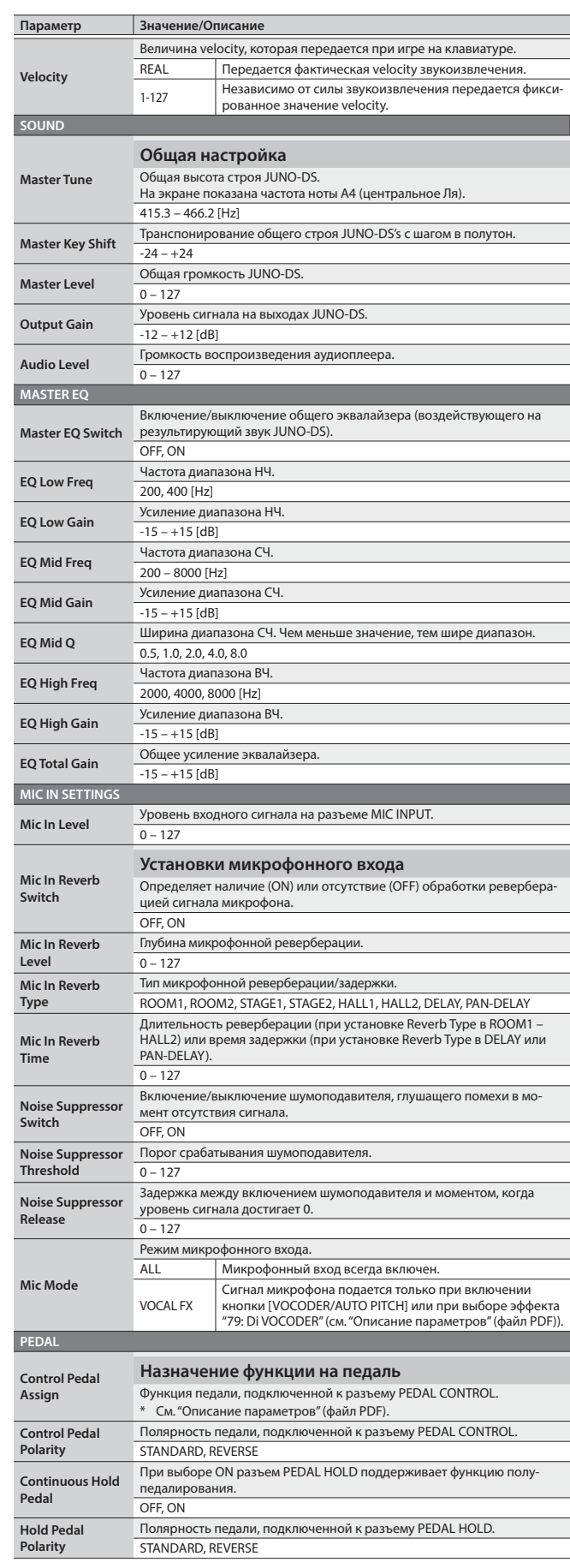

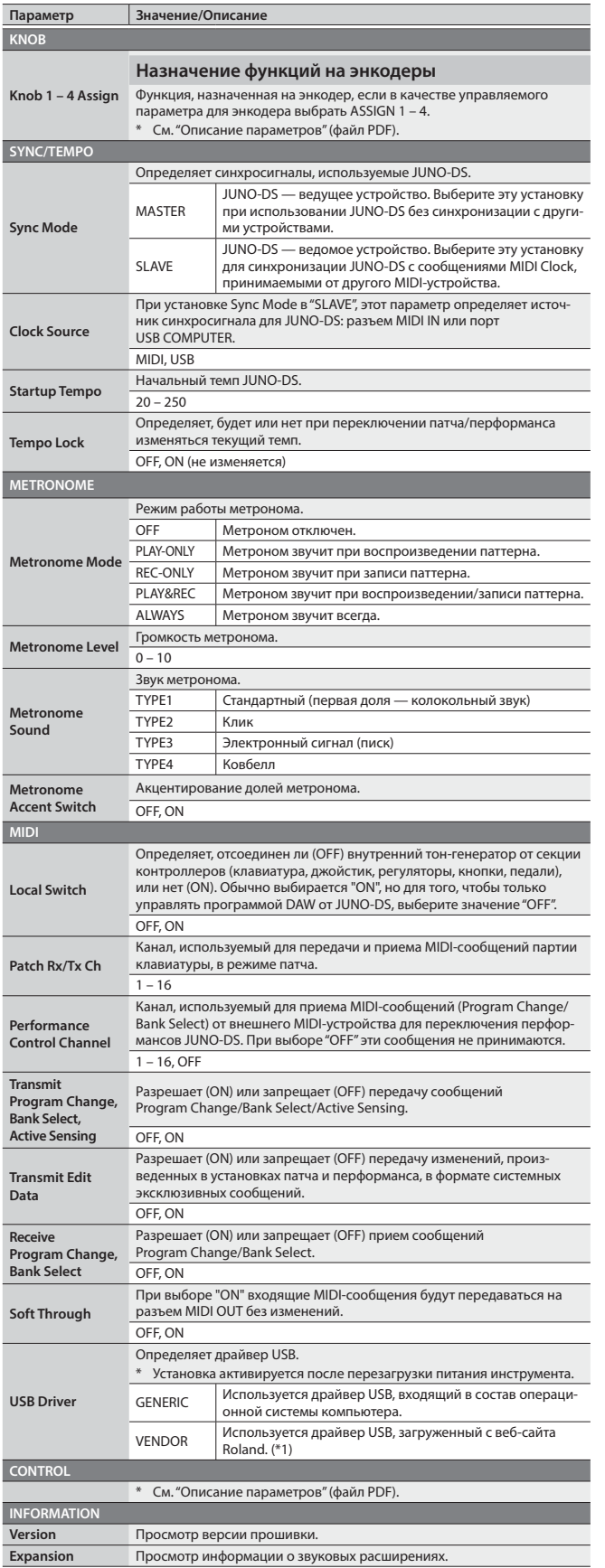

#### **\*1: Загрузка драйвера**

Для использования в JUNO-DS установки "VENDOR" загрузите драйвер с указанного<br>ниже веб-адреса и установите его в компьютер.<br>**→ http://www.roland.com/support/** 

#### **Утилиты (UTILITY)**

Эти функции служат для работы с архивными данными и восстановления заводских настроек JUNO-DS, а также форматирования накопителя USB.

- **1. Нажмите на кнопку [MENU].**
- Откроется экран MENU.

#### **2. Выберите курсором "UTILITY" и нажмите на кнопку [ENTER].** Откроется экран UTILITY.

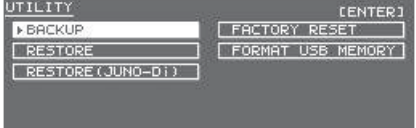

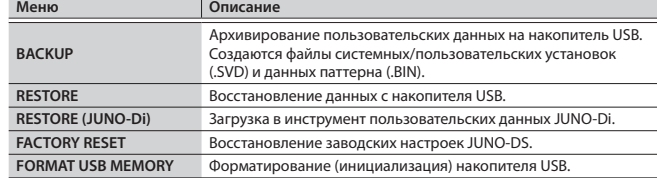

**3. Выберите курсором функцию и нажмите на кнопку [ENTER].**

 **Форматирование накопителя USB (FORMAT USB MEMORY)** 

#### **ЗАМЕЧАНИЕ**

- 5 После выполнения данной операции все данные, находящиеся на накопи-теле USB, уничтожаются. Будьте осторожны, не потеряйте важные данные.
- Не отключайте питание прибора и не отсоединяйте накопитель USB до тех пор, пока с экрана не исчезнет надпись "Processing...".
- **1. На экране UTILITY выберите курсором "FORMAT USB MEMORY" и нажмите на кнопку [ENTER].**

Выведется запрос на подтверждение.

Для отмены операции нажмите на кнопку [EXIT].

**2. Выберите курсором "OK" и нажмите на кнопку [ENTER].** По завершении операции выведется сообщение "Format Completed!".

#### **Файловая структура накопителя USB**

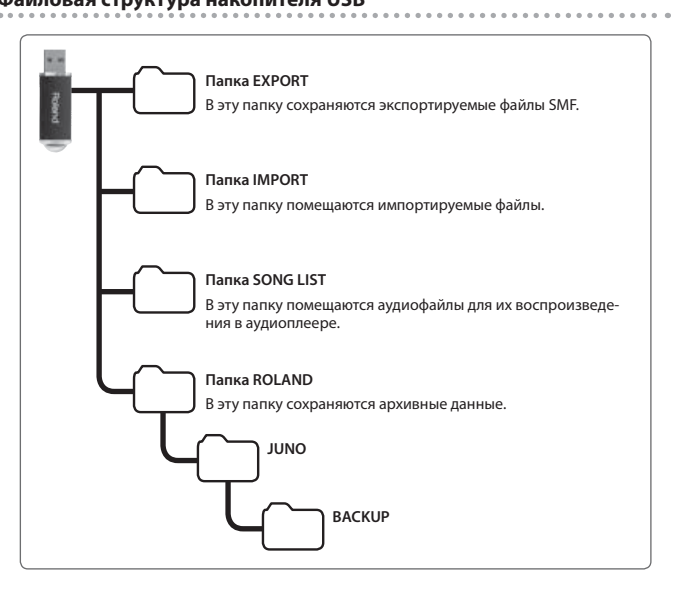

#### **Архивирование данных JUNO-DS на накопитель USB (BACKUP)**

Используйте следующую процедуру.

#### **Типы сохраняемых данных**

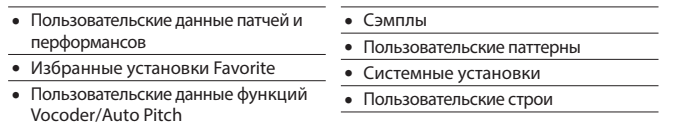

#### **ЗАМЕЧАНИЕ**

Не отключайте питание прибора и не отсоединяйте накопитель USB до тех пор, пока с экрана не исчезнет надпись "Processing...".

**1. Находясь на экране UTILITY, выберите курсором "BACKUP" и нажмите на кнопку [ENTER].**

Откроется экран BACKUP NAME.<br>**ВАСКИР NAME (JUNO-DS, SVD) CENTER3** MUNO-DS

#### **2. Введите имя файла.**

См. "Сохранение установок (Write)" (стр. 10).

**3. После ввода имени нажмите на кнопку [ENTER].** Выведется запрос на подтверждение.

Для отмены операции нажмите на кнопку [EXIT].

**4. Выберите курсором "OK" и нажмите на кнопку [ENTER].** По завершении операции выведется сообщение "Backup Completed!".

#### **Загрузка архивных данных с накопителя USB в JUNO-DS (RESTORE)**

Используйте следующую процедуру.

#### **ЗАМЕЧАНИЕ**

- 5 Данные, находящиеся в памяти JUNO-DS, при выполнении этой операции стираются. Чтобы не потерять нужные данные, предварительно сохраните их на накопитель USB.
- Не отключайте питание прибора и не отсоединяйте накопитель USB до тех пор, пока с экрана не исчезнет надпись "Processing...".

#### **1. Находясь на экране UTILITY, выберите курсором "RESTORE" и нажмите на кнопку [ENTER].**

Откроется экран RESTORE.

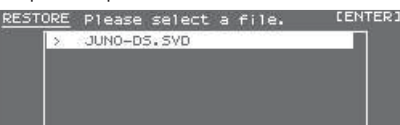

#### **2. Выберите курсором файл архива.**

**Удаление или переименование файла**

**1. Находясь на экране RESTORE, нажмите на кнопку [MENU].** Откроется окно FILE UTILITY. При следующем нажатии на кнопку окно закроется.

#### **2. Выберите курсором "DELETE" или "RENAME" и нажмите на кнопку [ENTER].**

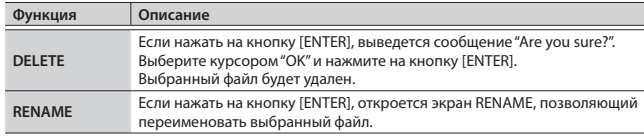

#### **3. Нажмите на кнопку [ENTER].**

Выведется запрос на подтверждение.

Для отмены операции нажмите на кнопку [EXIT].

**4. Выберите курсором "OK" и нажмите на кнопку [ENTER].** По завершении операции выведется сообщение "Completed. Please Shut down.".

**5. Выключите и снова включите питание JUNO-DS.**

#### **Загрузка архивных данных JUNO-Di (RESTORE (JUNO-Di))**

Пользовательские данные JUNO-Di можно сохранить на накопитель USB и затем загрузить в JUNO-DS.

#### **ЗАМЕЧАНИЕ**

- 5 Данные, находящиеся в памяти JUNO-DS, при выполнении этой операции стираются. Чтобы не потерять нужные данные, предварительно сохраните их на накопитель USB.
- Не отключайте питание прибора и не отсоединяйте накопитель USB до тех пор, пока с экрана не исчезнет надпись "Processing...".
- **1. Находясь на экране UTILITY, выберите курсором "RESTORE (JUNO-Di)" и нажмите на кнопку [ENTER].** Откроется экран RESTORE.
- **2. Выберите курсором файл архива и нажмите на кнопку [ENTER].** Выведется запрос на подтверждение. Для отмены операции нажмите на кнопку [EXIT].

**3. Выберите курсором "OK" и нажмите на кнопку [ENTER].** По завершении операции выведется сообщение "Completed. Please Shut down.".

#### **4. Выключите и снова включите питание JUNO-DS.**

#### **Восстановление заводских установок (FACTORY RESET)**

Данная функция служит для сброса всех пользовательских установок JUNO-DS в состояние, запрограммированное заводом-изготовителем. Эта операция называется "Factory Reset".

#### **ЗАМЕЧАНИЕ**

- 5 Данные, находящиеся в памяти JUNO-DS, при выполнении этой операции стираются. Чтобы не потерять нужные данные, предварительно сохраните их на накопитель USB.
- Не отключайте питание прибора и не отсоединяйте накопитель USB до тех пор, пока с экрана не исчезнет надпись "Processing..."
- **1. Находясь на экране UTILITY, выберите курсором "FACTORY RESET" и нажмите на кнопку [ENTER].** Выведется запрос на подтверждение.

Для отмены операции нажмите на кнопку [EXIT].

- **2. Выберите курсором "OK" и нажмите на кнопку [ENTER].** По завершении операции выведется сообщение "Completed. Please Shut down.".
- **3. Выключите и снова включите питание JUNO-DS.**

#### **Воспроизведение демонстрации**

- **1. Нажмите на кнопку [MENU].** Откроется экран MENU.
- **2. Выберите курсором "DEMO PLAY" и нажмите на кнопку [ENTER].** Откроется экран DEMO MENU.
- **3. Кнопками [**K**]/[**J**] выберите демо-пьесу и нажмите на кнопку [ENTER].** Запустится воспроизведение демо-пьесы.
	- \* Никакие данные через разъем MIDI OUT и порт USB COMPUTER не передаются.

#### **Неисправности**

Если JUNO-DS не функционирует надлежащим образом, сначала ознакомьтесь с приведенной ниже информацией и попытайтесь решить проблему самостоятельно. Если это не представляется возможным, обратитесь к дилеру или в сервисный центр Roland.

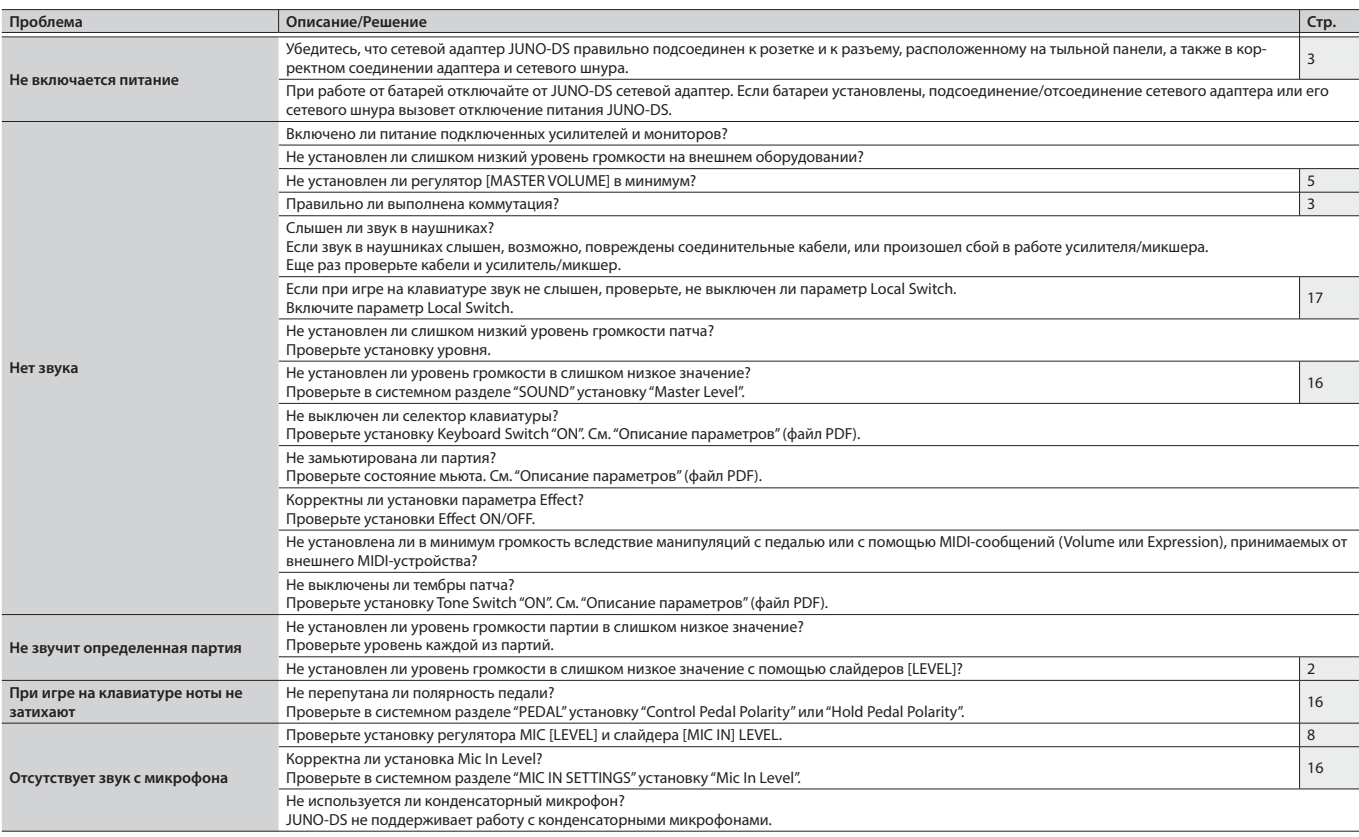

#### **Сообщения об ошибках**

При попытке выполнения некорректной операции или сбое во время обработки на дисплей выводится сообщение об ошибке. При появлении сообщения об ошибке выполните соответствующее действие.

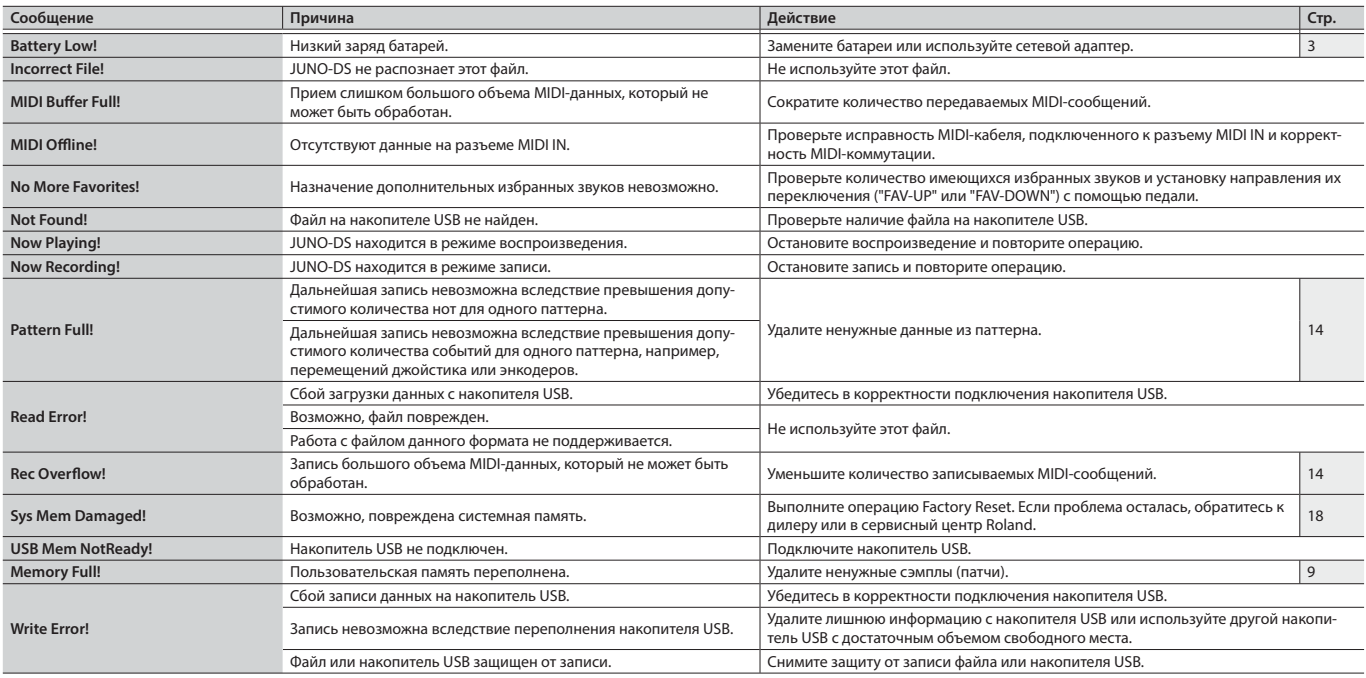

#### **ПРЕДУПРЕЖДЕНИЕ**

#### **Полностью обесточивайте прибор**

Даже после выключения питания прибора он<br>отключается от сети не полностью. Чтобы полностью<br>обесточить его, необходимо вынуть вилку сетевого<br>шнура из розетки. Поэтому розетка должна быть расположе-<br>на как можно ближе к при

#### **Автоматическое отключение питания**

Питание прибора автоматически отключается<br>через определенный промежуток времени после<br>последней манипуляции с ним (функция Auto Off).<br>Чтобы этого не происходило, выключите функцию Auto Off (стр. 16).

#### **Используйте только рекомендуемую стойку**

Данный прибор следует размещать только на стойке, рекомендуемой компанией Roland.

#### **Не используйте неустойчивую поверхность**

Устанавливайте прибор только на стойки, рекомен-дуемые Roland. Убедитесь, что прибор расположен устойчиво. Во избежание падения прибора не помещайте его на неустойчивую, шаткую или наклонную поверхности.

#### **ПРЕДУПРЕЖДЕНИЕ**

#### **Размещение прибора на стойке**

вами.

Внимательно следуйте всем инструкциям по установ<br>ке инструмента на стойку, изложенным в документе ке инструмента на стойку, изложенным в документе "Описание параметров" (файл PDF).

В противном случае инструмент может упасть, что вызовет его повреждение или получение травмы.

#### **Подключайте прилагаемый сетевой адаптер только к**

**розеткам с соответствующим напряжением** .<br>Используйте только прилагаемый сетевой адаптер Подключайте сетевой шнур только к сети, напряже-ние в которой совпадает с тем, которое обозначено на корпусе адаптера. В противном случае можно повредить аппаратуру или получить удар электрическим током.

#### **Пользуйтесь только прилагаемым сетевым шнуром**

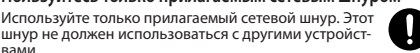

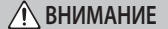

#### **Используйте только рекомендуемую стойку**

Для использования с данным инструментом предназ-<br>начена стойка Roland (\*1). Использование других сто-<br>ек может привести к опрокидыванию инструмента,<br>получению травм и другим негативным последствиям

Имейте в виду, что возможно опрокидывание<br>инструмента или стойки даже при выполнении всех<br>изложенных в Руководстве пользователя инструкций.<br>Поэтому при каждом использовании стойки убеждайтесь в  $\sqrt{1}$ 

его случайно не проглотили дети. Заземлив прибор, надежно закрутите винт.

#### **Остерегайтесь ожогов**

Батареи в процессе работы могут сильно нагреваться, избегайте ожогов.

\*1: (61-клавишная модель) KS-18Z/KS-12, (88-клавишная модель) KS-18Z/KS-12/KS-G8B

## Важные замечания

#### **Питание от батарей**

- Если батареи разряжены, звук может искажаться, но это не является признаком неисправности. Замените батареи или используйте сетевой адаптер.
- «омендуется использование аккумуляторов Ni-MH.
- При работе от батарей отключайте от прибора сетевой адаптер.
- Если батареи установлены, подключение/отключение сетевого шнура или кабеля питания сетевого адаптера при включенном питании вызовет его отключение. Перед выполнением действий такого рода необходимо отключать питание прибора.

#### **Размещение**

- Не ставьте предметы на клавиши инструмента, это может привести к выходу их из строя.
- В зависимости от материала и температуры поверхности, на которой стоит инструмент, его резиновые ножки могут изменить цвет или испортить поверхность.

#### **Обращение с клавиатурой**

чтобы не оставить царапин.

- Не наносите на клавиатуру каких-либо надписей или по-меток другого рода. Чернила проникнут внутрь структуры поверхности, и удалить их будет невозможно.
- Не прикрепляйте на клавиатуру наклейки, поскольку их клеящая поверхность оставит следы и приведет к изменению цвета.
- Для удаления сильных загрязнений используйте специа ную чистящую жидкость для клавиатуры, не содержащую<br>абразивных примесей. Протирайте инструмент легкими<br>движениями. Если грязь удалить не удается, протирайте<br>клавиши, постепенно усиливая нажим, но следите за тем,

#### **Ремонт и данные**

• Помиите о том, что при отправке прибора в ремонт данные<br>его внутренней памяти могут быть потеряны. Поэтому пред-<br>варительно их необходимо сохранить. Во время ремонта<br>инструмента особое внимание уделяется сохранности<br>дан например, выход из строя схем памяти, в которых этого добиться невозможно. Компания Roland ответственности за сохранность данных внутренней памяти прибора не несет.

#### **Меры предосторожности**

- В результате поломки или несоблюдения правил эксплуатации прибора содержимое памяти может быть безвозвратно потеряно. Для того чтобы снизить риск потери данных, рекомендуется периодически сохранять содержимое памяти.
- Компания Roland ответственности за сохранность данных не несет.
- Не ударяйте по дисплею и не нажимайте на него.
- Звук и вибрации, производимые игрой на клавиатуре, могут передаваться по перекрытиям пола и стенам с доста-точно большой интенсивностью. Поэтому даже работая в наушниках, старайтесь не нарушать покой окружающих.
- Используйте только рекомендуемую педаль экспрессии (EV-5; приобретается отдельно). Подключение педалей других типов может вывести прибор из строя.
- При длительном использовании поверхность пэдов может изменить цвет, но это не воздействует на их функциональность.
- Не используйте коммутационные кабели, которые содержат резисторы.

#### **Обращение с USB-накопителем**

- При изготовлении USB-накопителя применяются прецизионные технологии. Обращаясь с ним, уделяйте особое внимание следующим моментам.
- Не отключайте накопитель, когда производится обмен
- данными с ним. Чтобы предотвратить повреждение накопителя электростатическим разрядом, прежде чем взять его в руки, снимите с себя возможный статический заряд

#### **Клемма заземления**

- В некоторых случаях при прикосновении к поверхности<br>прибора, подключенного микрофона или металлических<br>частей других объектов, например, гитар, может возник-<br>нуть ощущение покалывания. Это явление вызвано незна-<br>чтельн
- **Неподходящие объекты для заземления** • Водопроводные трубы (может вызвать удар электротоком)
- Газовые трубы (может привести к пожару или взрыву) • Телефонное или грозовое заземление (может представлять опасность во время грозы)

#### **Авторские права**

- Несанкционированные запись, распространение, продажа, сдача в прокат, публичное воспроизведение и подобные действия, в целом или частично, любого произведения, авторские права на которое принадлежат третьей стороне, запрещены законом.
- Не используйте прибор в целях нелегального распространения аудиоматериалов или нарушающих авторские права третьей стороны. Производитель за противоправные действия пользователя ответственности не несет.
- Права на все данные, находящиеся в памяти прибора, принадлежат Roland Corporation.
- Приобретение прибора дает право на использование этих данных для создания, демонстрации, записи и распространения оригинального аудиоматериала.
- Приобретение данного прибора НЕ дает право на распро-странение приведенных выше данных в оригинальной или модифицированной форме на любых носителях или по сетям Интернет.
- MMP (Moore Microprocessor Portfolio) обозначает портфолио патента микропроцессорной архитектуры, разработанной Technology Properties Limited (TPL). Компания Roland полу-чила лицензию на данную технологию у TPL Group.
- Технология компрессии звука MPEG Layer-3 используется по лицензии Fraunhofer IIS Corporation и THOMSON Multimedia Corporation.
- ASIO является торговой маркой и программным обеспече-нием Steinberg Media Technologies GmbH.
- Roland и JUNO являются торговыми марками или зарегистрированными торговыми марками Roland Corporation в США и/или других странах.
- Названия всех продуктов, упоминаемые в этом документе, являются торговыми марками или зарегистрированными торговыми марками соответствующих владельцев.

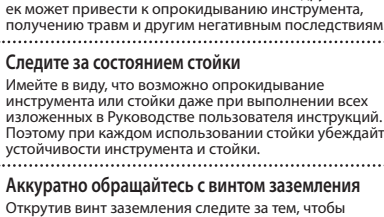

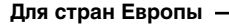

 $\epsilon$ Данное изделие соответствует требованиям директивы EMC от 2004/108/EC.

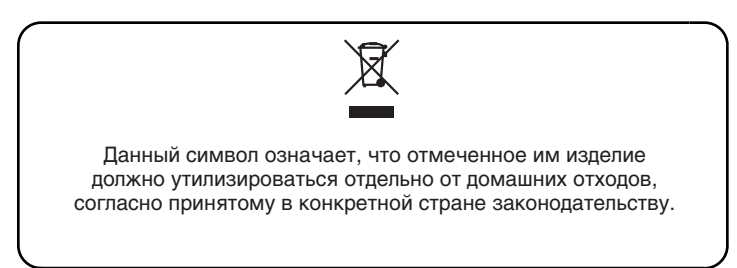

# **Информация**

При необходимости ремонта обращайтесь в техцентр Roland по адресу:

# **Roland**

# **Roland Music**

Дорожная ул., д. 3, корп.6 117 545 Москва, Россия Тел: (495) 981-4964

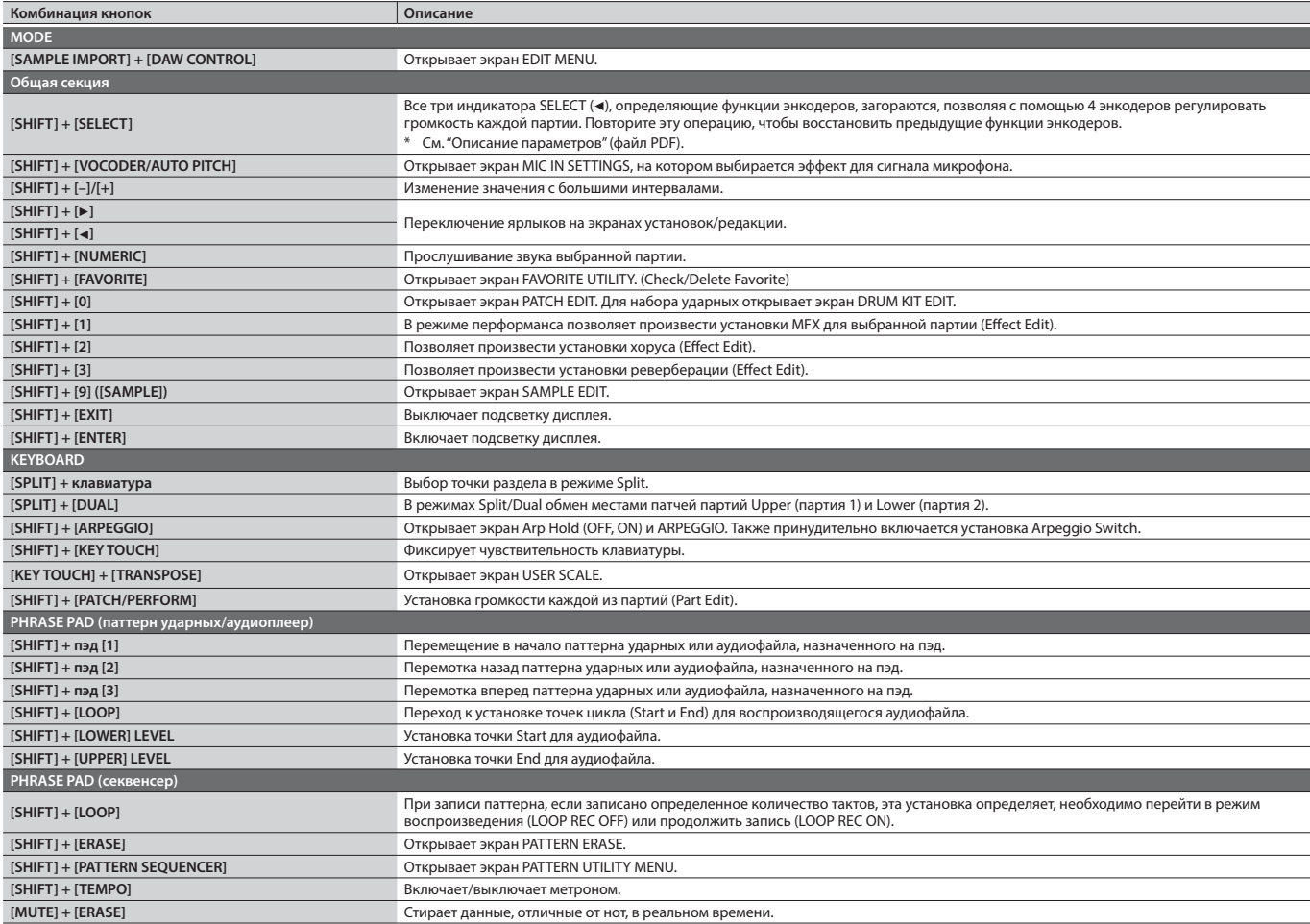

# Технические характеристики

#### **Roland JUNO-DS: клавиатурный синтезатор (соответствует стандарту General MIDI 2)**

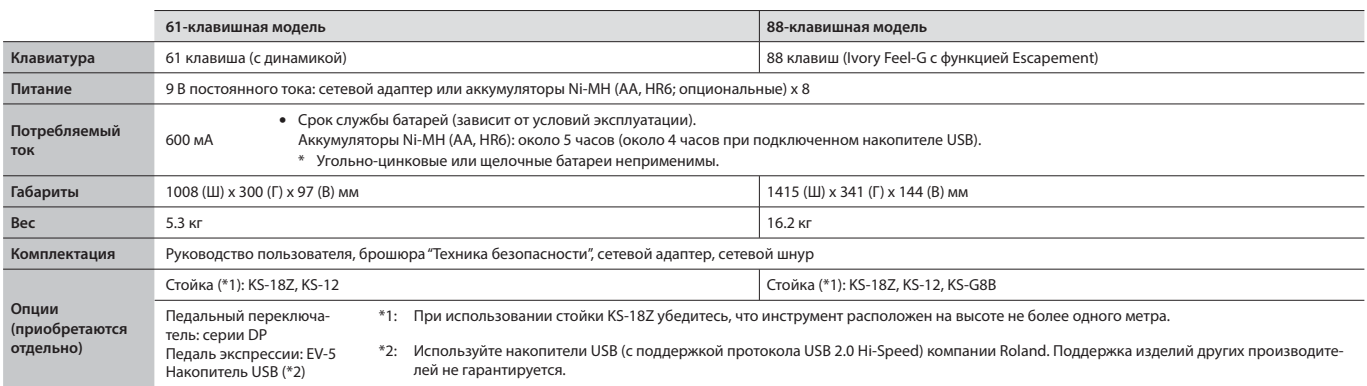

\* В интересах усовершенствования продукции технические характеристики и/или внешний вид устройства могут изменяться без специального уведомления.

#### **НАПОМИНАНИЕ**

Инструкции по установке инструмента на стойку приведены в документе "Описание параметров" (файл PDF).